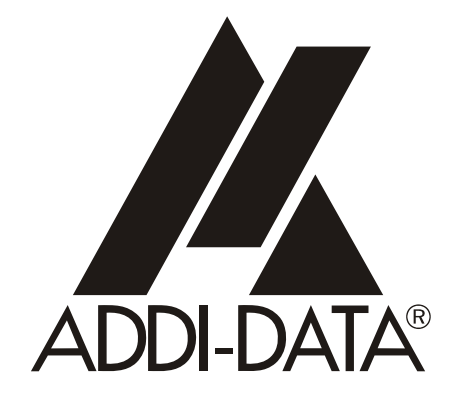

**ADDI-DATA GmbH Dieselstraße 3 D-77833 OTTERSWEIER**

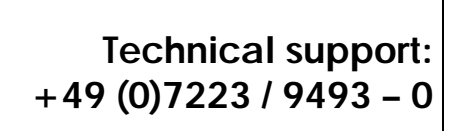

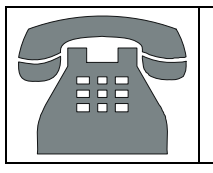

# Preliminary version

**Technical description** 

**PC104-PLUS1500** 

**Digital I/O board, optically isolated** 

Edition: 01.06 - 03/2007

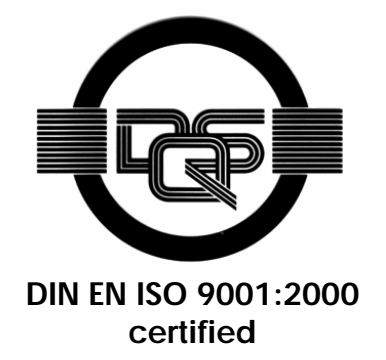

#### Warranty and liability

The user is not permitted to make changes to the product beyond the intended use, or to interfere with the product in any other way.

ADDI-DATA shall not be liable for obvious printing and phrasing errors. In addition, ADDI DATA, if legally permissible, shall not be liable for personal injury or damage to materials caused by improper installation and/or commissioning of the board by the user or improper use, for example, if the board is operated despite faulty safety and protection devices, or if notes in the operating instructions regarding transport, storage, installation, commissioning, operation, thresholds, etc. are not taken into consideration. Liability is further excluded if the operator changes the board or the source code files without authorisation and/or if the operator is guilty of not monitoring the permanent operational capability of working parts and this has led to damage.

#### Copyright

This manual, which is intended for the operator and its staff only, is protected by copyright. Duplication of the information contained in the operating instructions and of any other product information, or disclosure of this information for use by third parties, is not permitted, unless this right has been granted by the product licence issued. Non-compliance with this could lead to civil and criminal proceedings.

#### ADDI-DATA software product licence

Please read this licence carefully before using the standard software. The customer is only granted the right to use this software if he/she agrees with the conditions of this licence.

The software must only be used to set up the ADDI-DATA boards.

Reproduction of the software is forbidden (except for back-up and for exchange of faulty data carriers). Disassembly, decompilation, decryption and reverse engineering of the software are forbidden. This licence and the software may be transferred to a third party if this party has acquired a board by purchase, has agreed to all the conditions in this licence contract and the original owner does not keep any copies of the software.

#### Trademarks

- ADDI-DATA is a registered trademark of ADDI-DATA GmbH.
- Turbo Pascal, Delphi, Borland C, Borland C++ are registered trademarks of Borland Insight Company.
- Microsoft C, Visual C++, Windows XP, 98, Windows 2000, Windows 95, Windows NT, EmbeddedNT and MS DOS are registered trademarks of Microsoft Corporation.
- LabVIEW, LabWindows/CVI, DasyLab, Diadem are registered trademarks of National Instruments Corp.
- CompactPCI is a registered trademark of PCI Industrial Computer Manufacturers Group.
- VxWorks is a registered trademark of Wind River Systems Inc.

# **WARNING**

**The following risks result from improper implementation and from use of the board contrary to the regulations:** 

- **Personal injury**
- **Damage to the board, PC and peripherals**
- **Pollution of the environment**
- Protect yourself, the others and the environment!
- **Read carefully the safety precautions (yellow leaflet).**

If this leaflet is not with the documentation, please contact us and ask for it.

**Observe the instructions of the manual.** 

Make sure that you do not forget or skip any step. We are not liable for damages resulting from a wrong use of the board.

- Used symbols:
- 

# **i IMPORTANT!**<br>designates hints a

designates hints and other useful information.

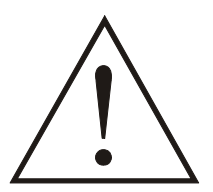

## **WARNING!**

It designates a possibly dangerous situation. If the instructions are ignored the board, PC and/or peripheral may be destroyed.

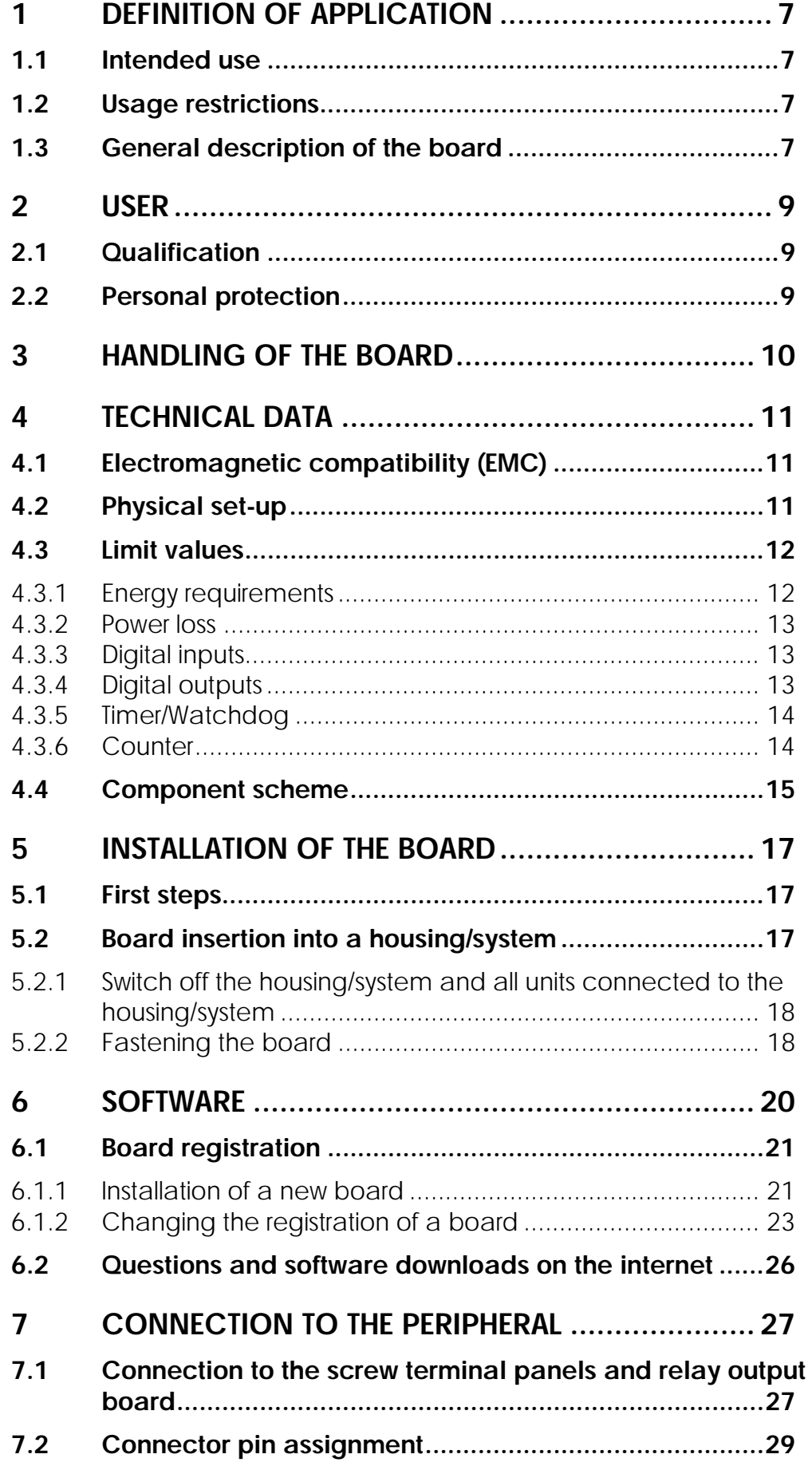

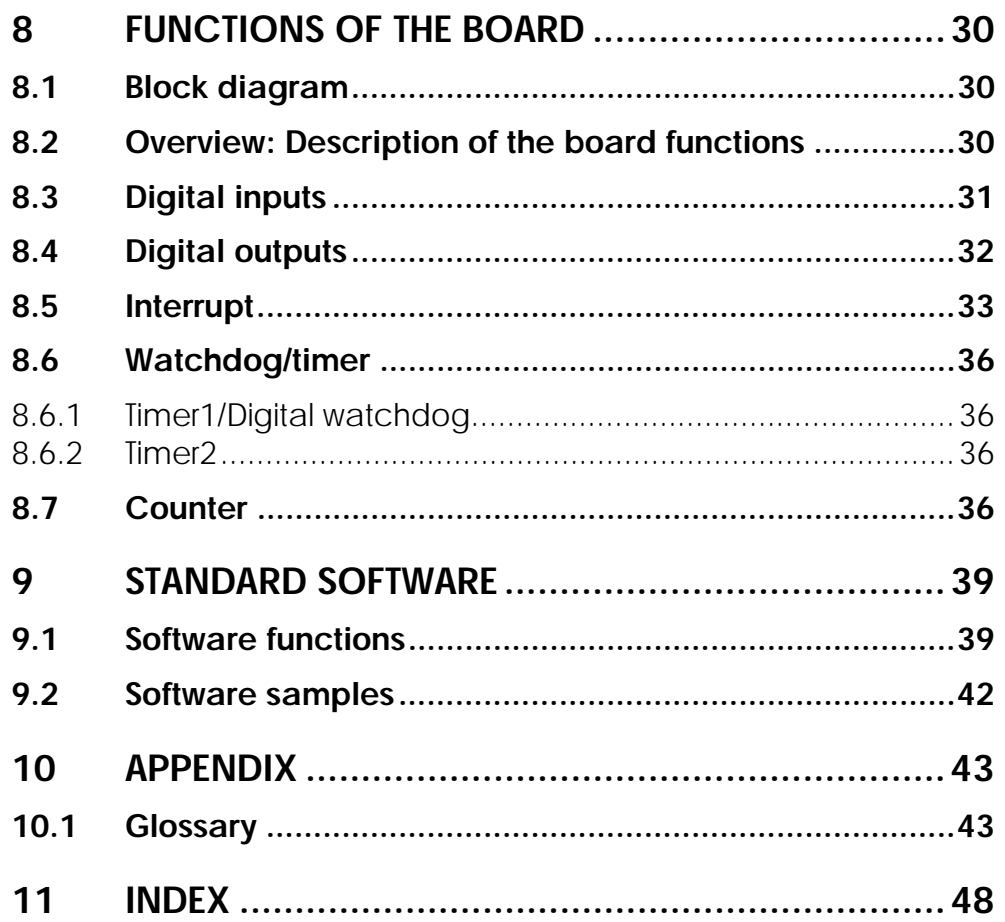

## **Figures**

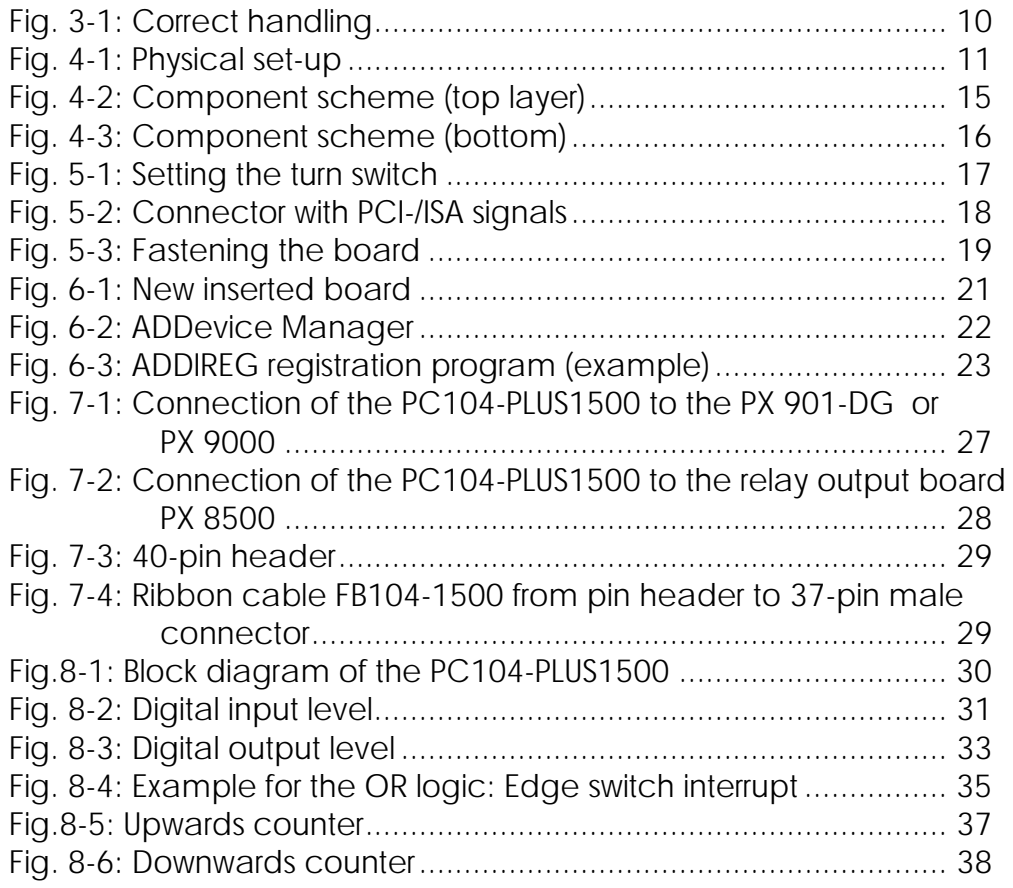

## **Tables**

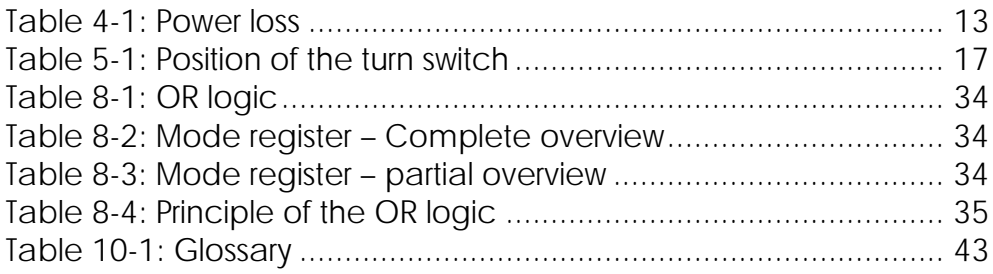

## <span id="page-6-0"></span>**1 DEFINITION OF APPLICATION**

## **1.1 Intended use**

The board **PC104-PLUS1500** must be inserted in a PC/104-Plus system with PCI slot, which is used as electrical equipment for measurement, control and laboratory pursuant to the norm IEC 61010-1.

## **1.2 Usage restrictions**

The **PC104-PLUS1500** board must not to be used as safety related part for securing emergency stop functions.

The **PC104-PLUS1500** board must not be used in potentially explosive atmospheres.

## **1.3 General description of the board**

Data exchange between digital data between the board **PC104-PLUS1500** and the peripheral is to occur through a shielded cable. This cable must be connected to the 37-pin SUB-D male connector.

The board has 16 input channels and 16 output channels 16 output channels for processing digital signals.

The use of the board **PC104-PLUS1500** in combination with external screw terminal panels is to occur in a closed switch cabinet.

The screw terminal panel **PX901-DG** allows the connection of digital signals to the peripheral through the cable **ST010**.

The connection with our standard cable **ST010** complies with the following specifications:

- metallized plastic hoods
- shielded cable
- cable shield folded back and firmly screwed to the connector housing.

The use of the board in a PC/104 system could change the features of the system regarding noise emission and immunity. Increased noise emission or decreased noise immunity could result in the system not being conform anymore.

**Check the shielding capacity** of the system housing and of the cable prior to putting the device into operation.

The use of the board according to its intended purpose includes observing all advises given in this manual and in the safety leaflet.

Uses beyond these specifications are not allowed. The manufacturer is not liable for any damages which would result from the non-observance of this clause.

Make sure that the board remains in its protective blister pack **until it is used**.

Do not remove or alter the identification numbers of the board. If you do, the guarantee expires.

## <span id="page-8-0"></span>**2 USER**

## **2.1 Qualification**

Only persons trained in electronics are entitled to perform the following works:

- installation
- use
- maintanance.

## **2.2 Personal protection**

Consider the country-specific regulations about:

- the prevention of accidents
- electrical and mechanical installations
- radio interference suppression.

# <span id="page-9-0"></span>**3 HANDLING OF THE BOARD**

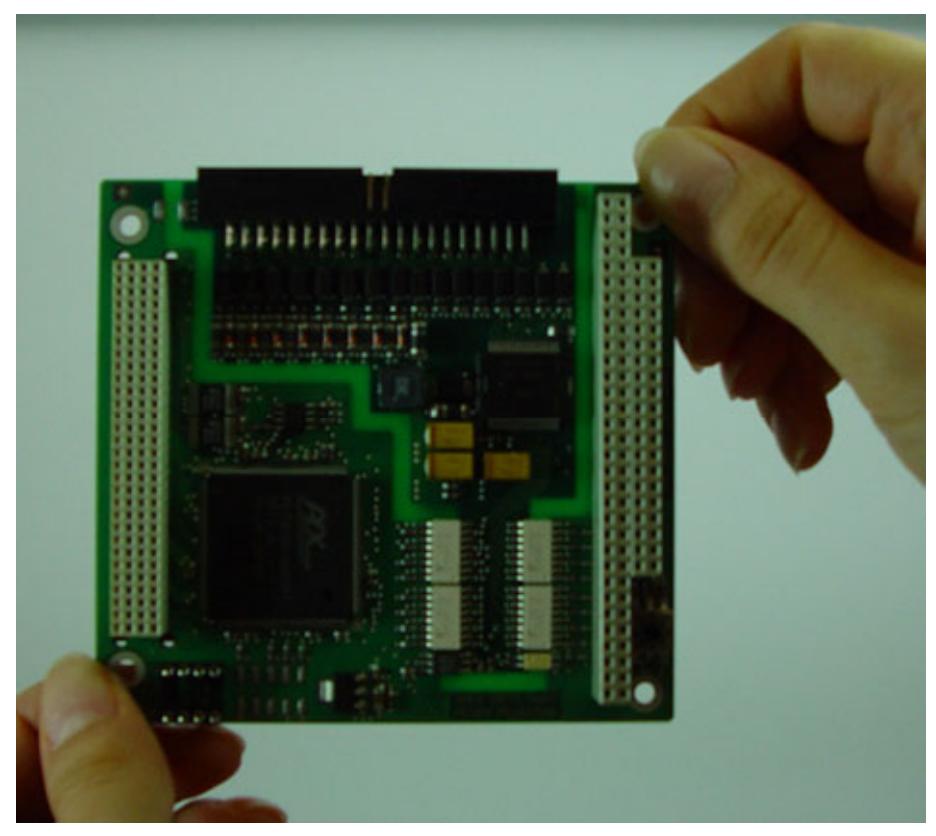

**Fig. 3-1: Correct handling** 

## <span id="page-10-0"></span>**4 TECHNICAL DATA**

## **4.1 Electromagnetic compatibility (EMC)**

The PC is to comply with the norm IEC61326 for measurement, control and laboratory use and with the specifications for EMC protection.

The board has been subjected to EMC tests in an accredited laboratory. The board complies with the limit values set by the norms IEC61326 as follows:

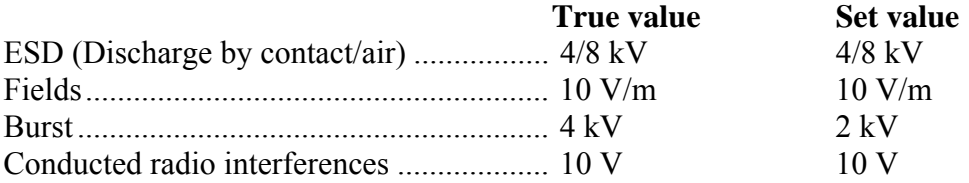

## **4.2 Physical set-up**

**i IMPORTANT!**<br>
When inserting the PCI boards and When inserting the board into the system, please insert firstly the PCI boards and then additional ISA boards.

> The following figure [\(Fig. 4-1](#page-10-1)) shows how the board **PC104-PLUS1500** is inserted into a system. Furthermore the example show additionally inserted boards.

<span id="page-10-1"></span>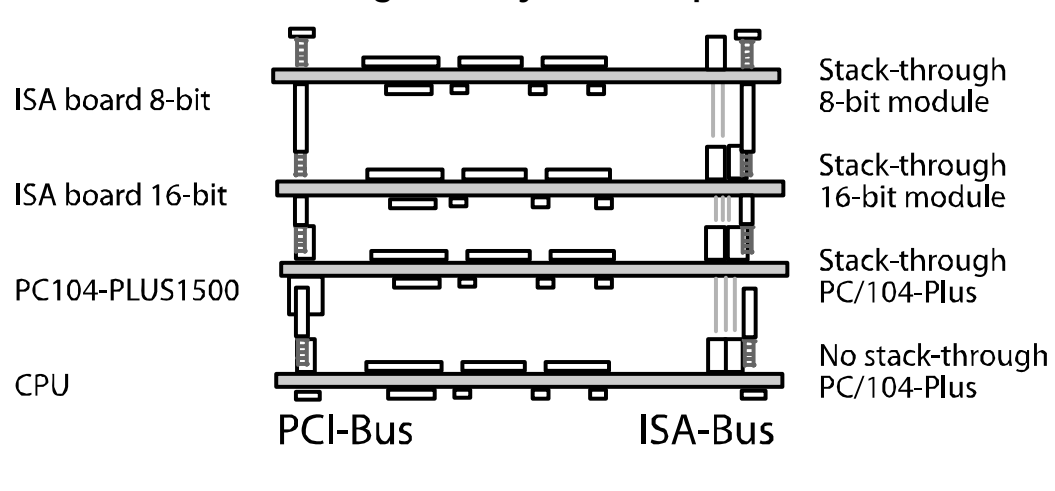

**Fig. 4-1: Physical set-up** 

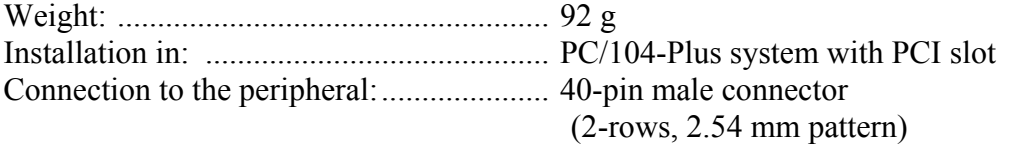

<span id="page-11-0"></span>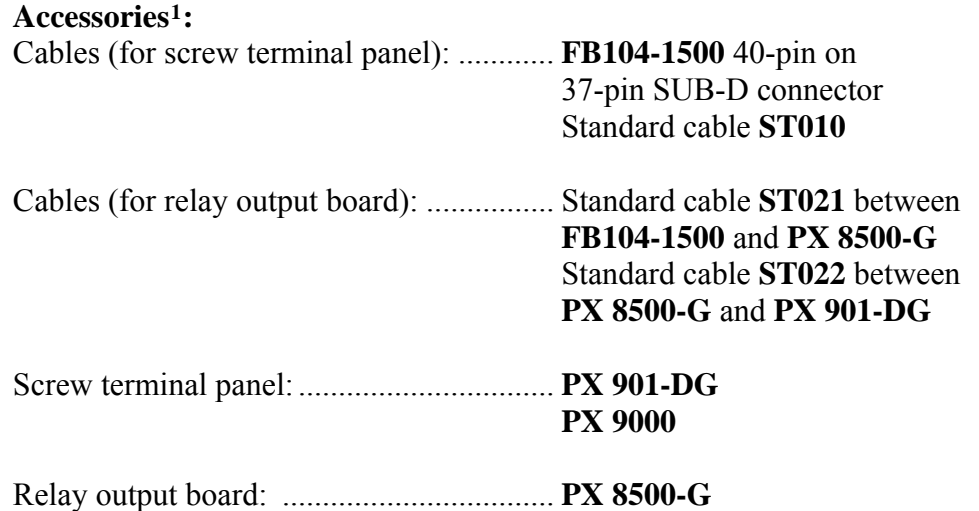

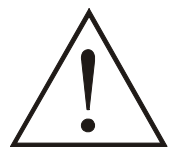

#### **WARNING!**

The supply lines must be installed safely against mechanical loads.

## **4.3 Limit values**

Max. altitude: ............................................ 2000 m above sea level Operating temperature: ............................. 0 to 60°C Storage temperature: ................................. -25 to 70°C **Relative humidity at indoor installation**  50% at +40 °C 80% at +31  $^{\circ}$ C

#### **Minimum PC requirements: PCI BIOS from Version 1.0**

Bus speed: ................................................. ≤ 33 MHz Operating system: ..................................... Windows XP Embedded, Linux

## **4.3.1 Energy requirements**

Current consumption: ................................ See table below

|                  | <b>PC104-PLUS1500</b> |         |  |  |  |
|------------------|-----------------------|---------|--|--|--|
| $+3.3$ V from PC | 95 mA                 | 0.314 W |  |  |  |
| $+5$ V from PC   | $45 \text{ mA}$       | 0.225 W |  |  |  |

<span id="page-11-1"></span><sup>1</sup> Not contained in the standard delivery.

1

## <span id="page-12-0"></span>**4.3.2 Power loss**

|                                                                                                    |                         | <b>Power loss</b> | <b>Total power loss</b>          |
|----------------------------------------------------------------------------------------------------|-------------------------|-------------------|----------------------------------|
| All 16 inputs active at<br>$U_{\text{Nominal}}$                                                     | $W_{Input}$             | 1.4976 W          |                                  |
| All 16 outputs<br>switched with<br>$I_{Out}$ = 100 mA                                               | W <sub>Output</sub>     | 0.392 W           |                                  |
| Power loss PCI<br>interface $+3.3$ V                                                                | $W_{+3.3 V\text{ PCI}}$ | 0.314 W           |                                  |
| Power loss PCI<br>interface $+5$ V                                                                  | $W_{+5\text{ V PCI}}$   | 0.225 W           |                                  |
| <b>Total power loss</b><br>$(= W_{Input} + W_{Output} + W_{+3.3 \text{ V PCI}} + _5 \text{ V PCI})$ |                         |                   | 2.4286 $W_{\text{Total}}$ (typ.) |

**Table 4-1: Power loss** 

## **4.3.3 Digital inputs**

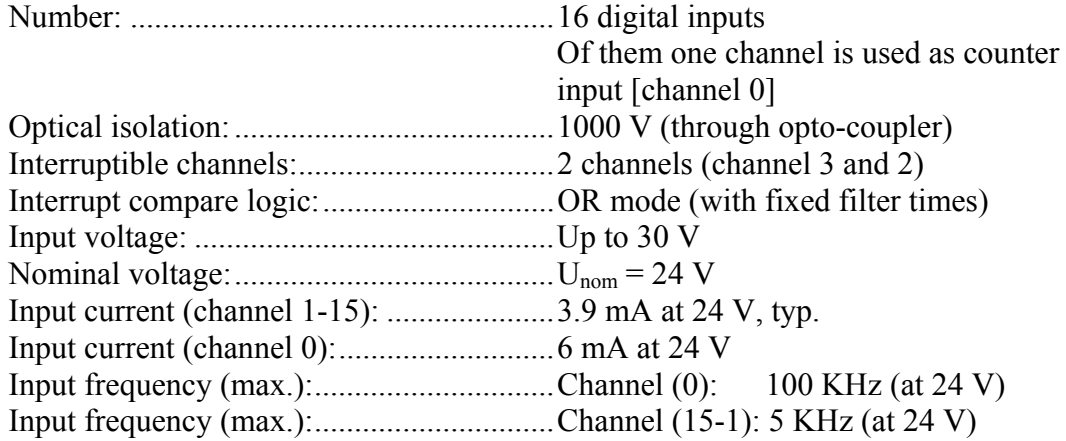

#### **Logic input levels:**

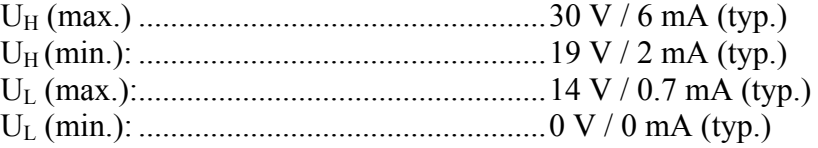

Filter for interruptible channels:.................40 μs

## **4.3.4 Digital outputs**

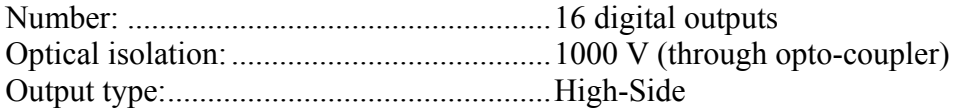

<span id="page-13-0"></span>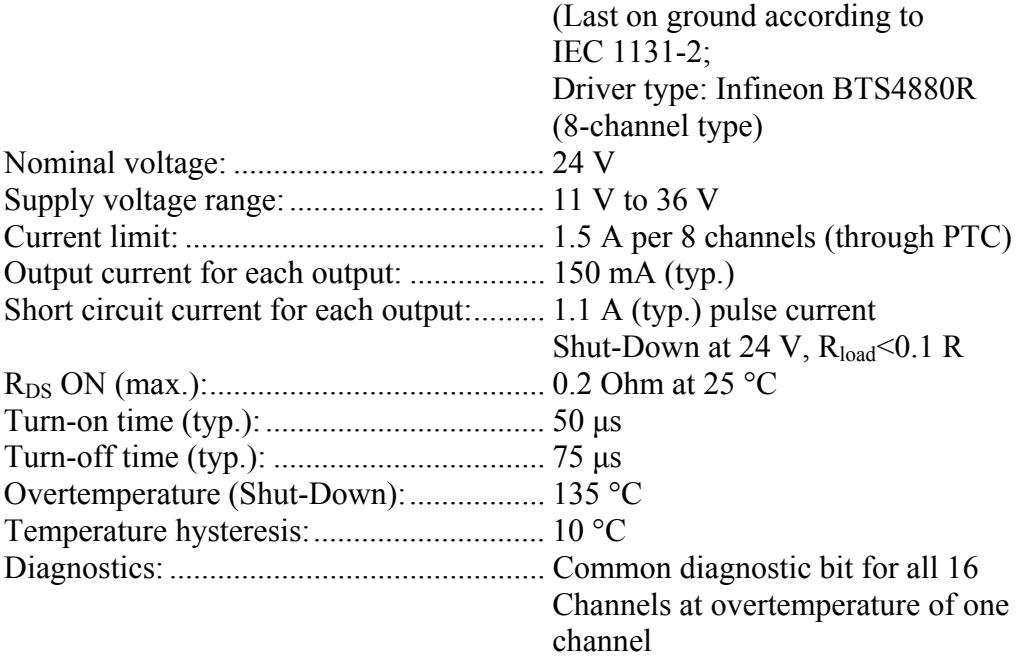

## **4.3.5 Timer/Watchdog**

#### **Timer1 (with watchdog)**

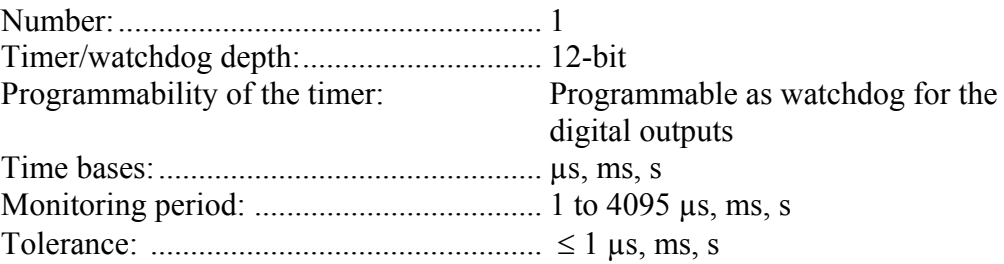

#### **Timer2**

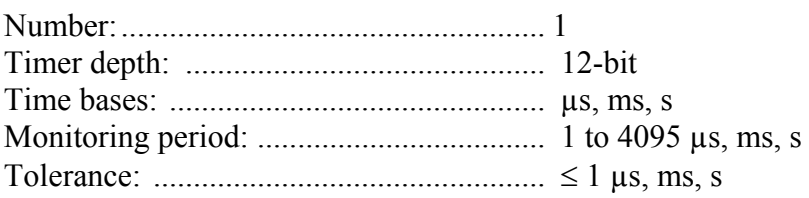

## **4.3.6 Counter**

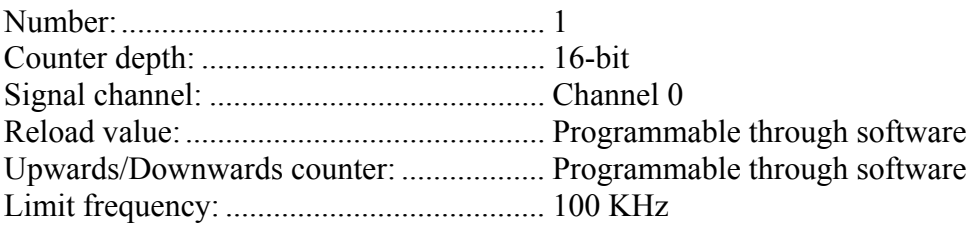

## <span id="page-14-0"></span>**4.4 Component scheme**

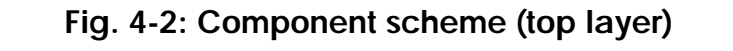

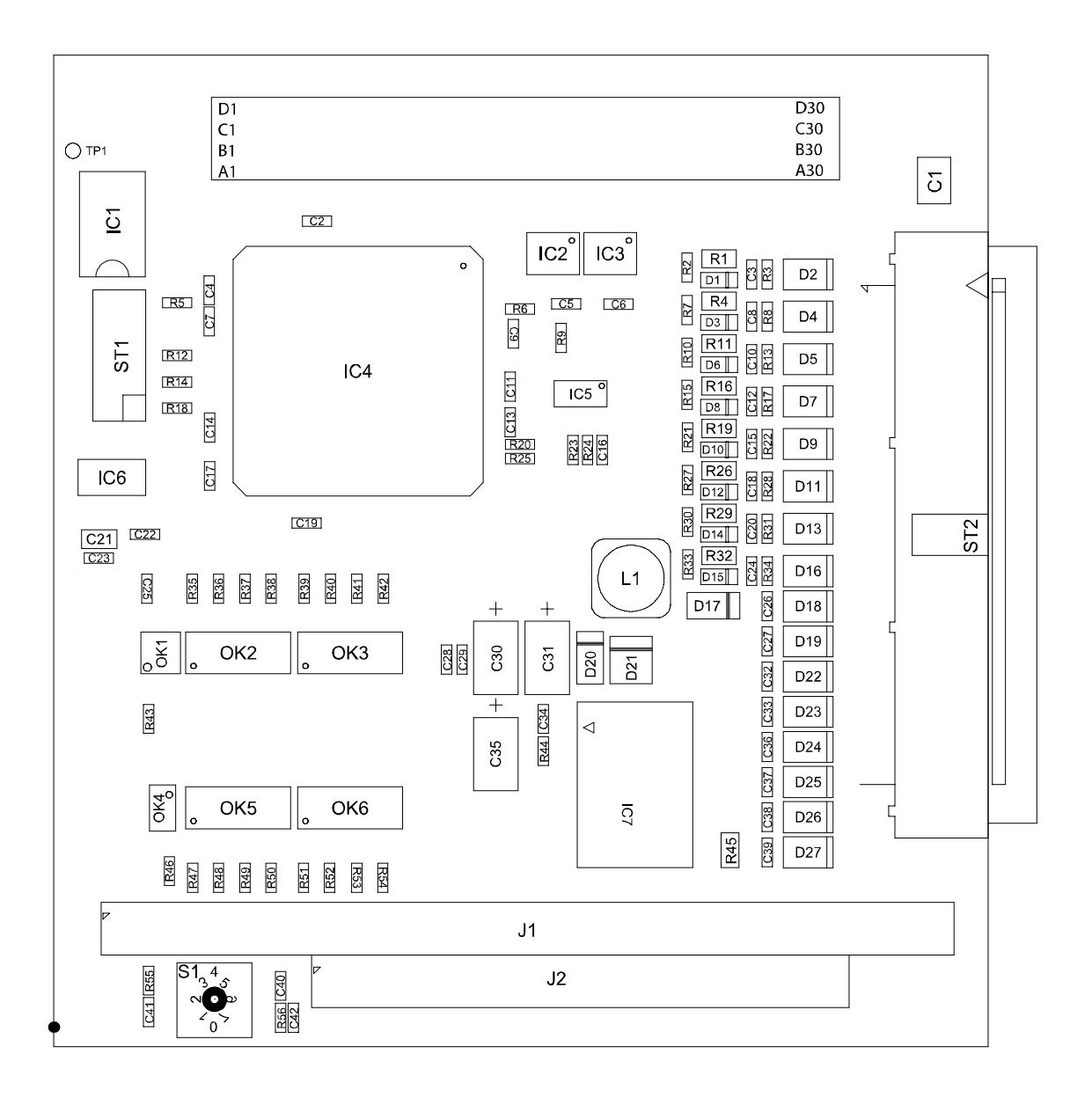

<span id="page-15-0"></span>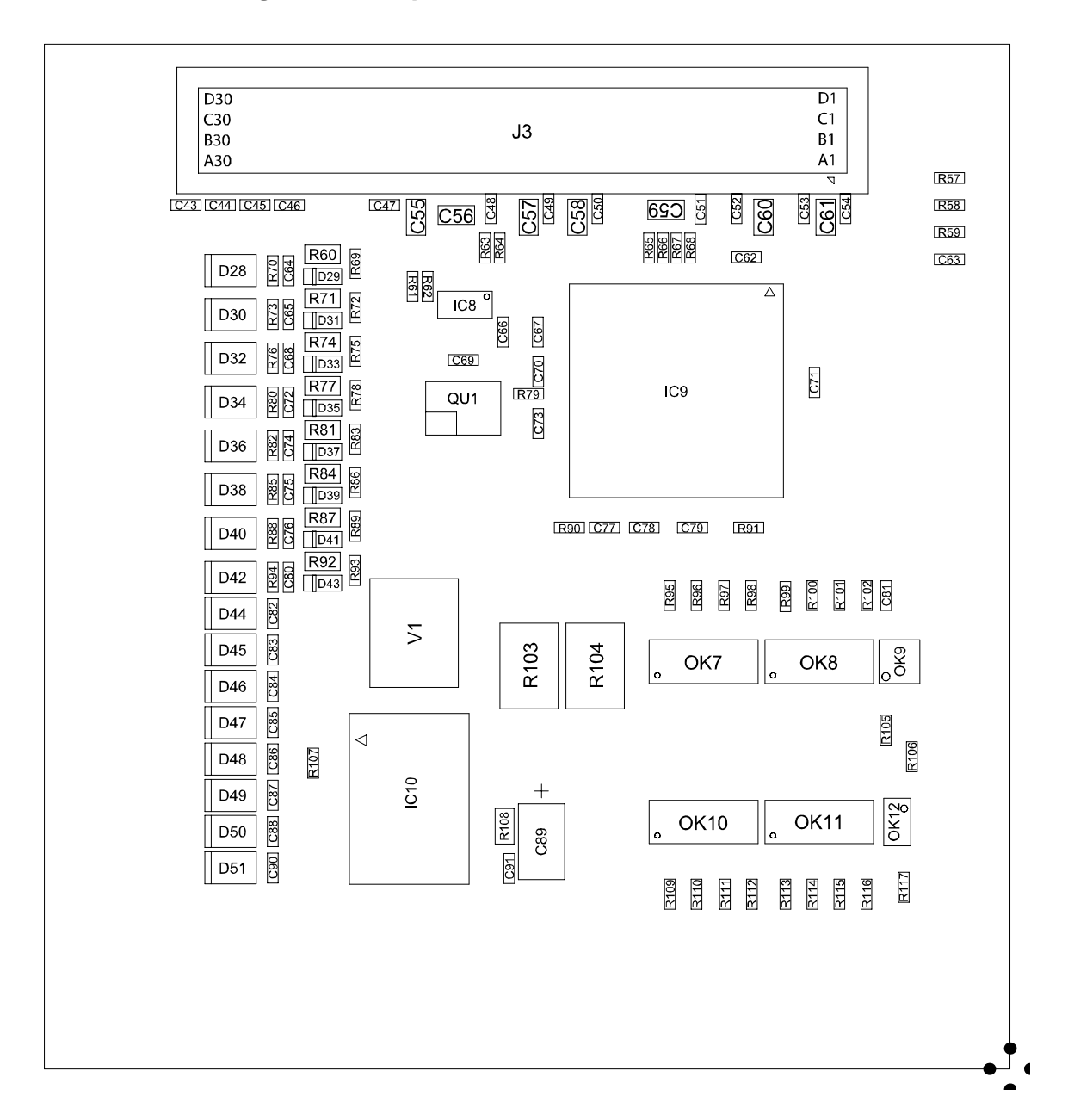

**Fig. 4-3: Component scheme (bottom)** 

## <span id="page-16-0"></span>**5 INSTALLATION OF THE BOARD**

## <span id="page-16-2"></span>**5.1 First steps**

Before beginning with the installation of the board, please ensure that the turn switch (see [Fig. 5-1](#page-16-1)) is set correctly. Set the turn switch in the way that it matches the position of the board **PC104-PLUS1500** on the CPU (see [Table 5-1](#page-16-2))

| Position of the PC104-PLUS1500 on the<br><b>CPU</b> | <b>Position of the turn switch</b> |
|-----------------------------------------------------|------------------------------------|
| <b>PC104-PLUS1500</b> is the 1. board on CPU        | 0 (alternatively $4^*$ )           |
| <b>PC104-PLUS1500</b> is the 2. board on CU         | 1 (alternatively 5)                |
| <b>PC104-PLUS1500</b> is the 3. board on CPU        | 2 (alternatively 6)                |
| <b>PC104-PLUS1500</b> is the 4. board on CPU        | 3 (alternatively 7)                |
|                                                     | * State of delivery                |

**Table 5-1: Position of the turn switch** 

#### ♦ **Check if the turn switch is set correctly (see table above)**

If the setting is correct, you can continue with the installation (see [Fig. 5-1\)](#page-16-1):

#### <span id="page-16-1"></span>♦ **Set the turn switch to the correct position with a screw driver**

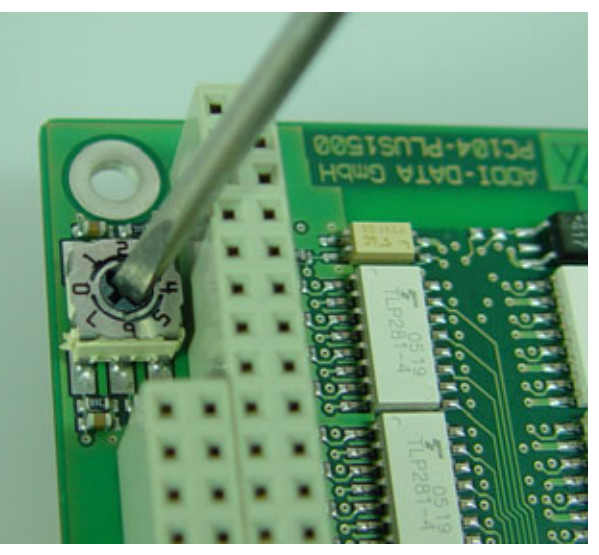

#### **Fig. 5-1: Setting the turn switch**

## **5.2 Board insertion into a housing/system**

The following sections describe the board insertion into the housing/system of any manufacturer. Therefore, the following part is only a general overview as it does not consider the differences when inserting it into the housings/systems of other manufacturers. Thus, please do observe also the instruction of your system/housing manufacturer. Should you have any questions, please contact us.

<span id="page-17-0"></span>**i**

#### **IMPORTANT!**

You must observe the safety instructions, in the present manual, in the yellow leaflet (safety precautions) and the instructions of your housing/system manufacturer.

#### **5.2.1 Switch off the housing/system and all units connected to the housing/system**

- ♦ **Pull the housing/system mains plug from the socket**
- ♦ **Open the housing/system as described in the manual of the manufacturer**
- ♦ **Follow the instructions of the manufacturer**

#### **5.2.2 Fastening the board**

- ♦ **Select an adequate slot**
- ♦ **Plug the board onto the respecting slot**

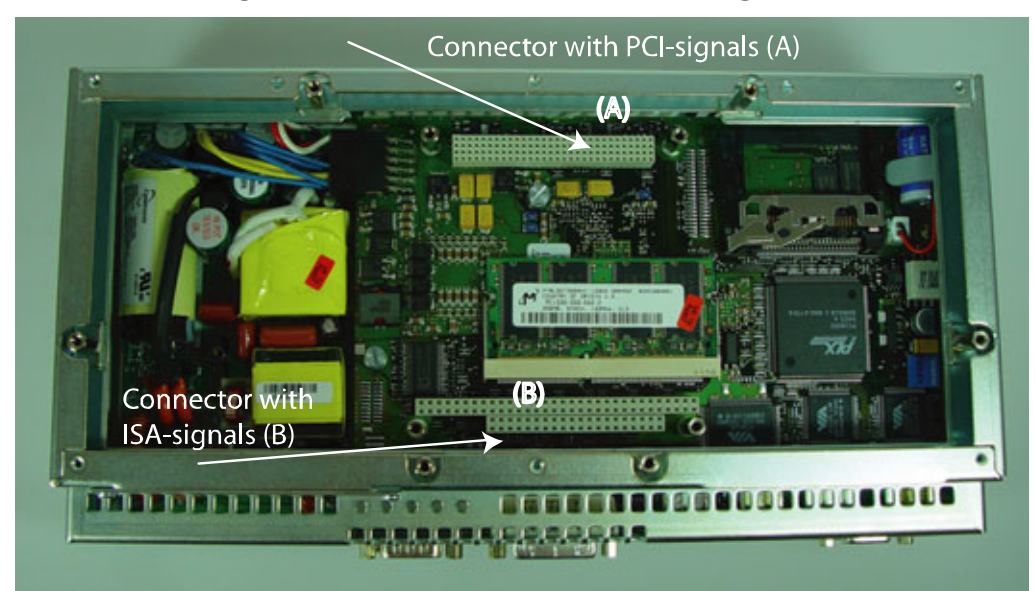

#### **Fig. 5-2: Connector with PCI-/ISA signals[1](#page-17-1)**

1

<span id="page-17-1"></span><sup>&</sup>lt;sup>1</sup> In the picture a SIMATIC Microbox PC 420 was used

<span id="page-18-0"></span>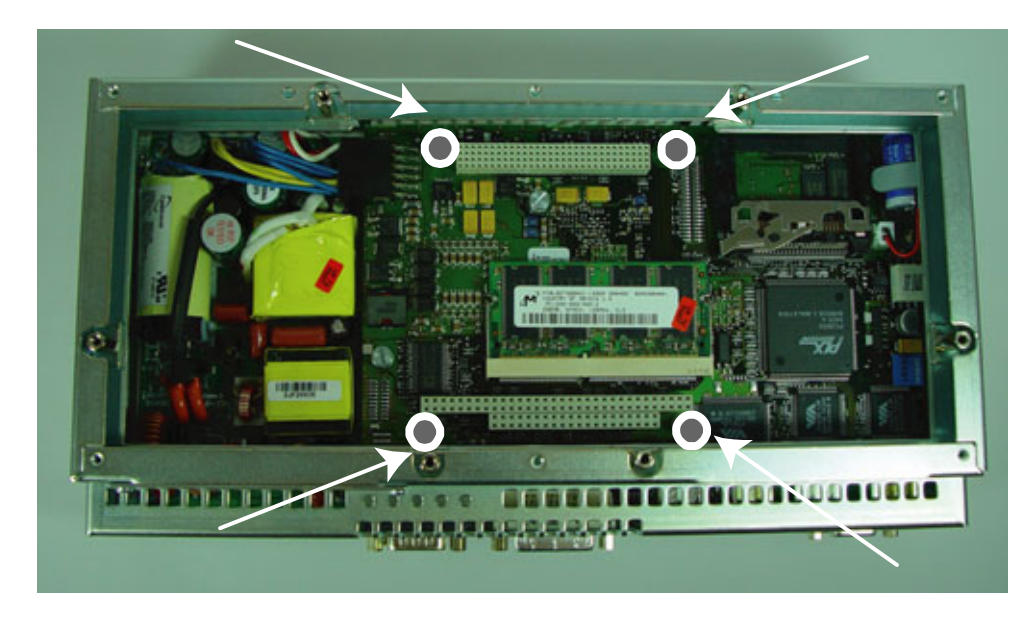

**Fig. 5-3: Fastening the board** 

- ♦ **Fix the board with four screws or spacer bolts[1](#page-18-1)**
- 

**i IMPORTANT!**<br>
The instructions in the present manual respecting the installation of the board are only generally described. Thus, The instructions in the present manual respecting the follow also the individual instructions of your housing/system manufacturer.

If you want to insert a further board:

♦ **Plug an extension frame or something similar as described in manual of the manufacturer of the housing/system** 

**i IMPORTANT!**<br> **i Observe the max. number of boards that can be housing/system of the respecting manufacturer.** Observe the max. number of boards that can be inserted into the

If you do not want to insert any further boards:

♦ **Close the housing/system as described in the manual of the system/housing manufacturer** 

 $\overline{a}$ 

<span id="page-18-1"></span><sup>&</sup>lt;sup>1</sup> Included in the standard delivery

## <span id="page-19-0"></span>**6 SOFTWARE**

In this chapter you will find a description of the delivered software and its possible applications.

**i IMPORTANT!**<br>
Further information Further information for installing and uninstalling the different drivers is to be found in the delivered description **"Installation instructions for the PCI and ISA bus".** Please note that the installation with a PC/104-Plus-system can differ from the standard installation (with PCI or ISA bus).

> A link to the corresponding PDF file is available in the navigation pane (Bookmarks) of Acrobat Reader.

**i IMPORTANT!**<br>
The supported soft<br>
listed in chapter [9](#page-38-1). The supported software functions for the **PC104-PLUS1500** 

> The board is supplied with a CD-ROM containing the ADDIPACK software package for Windows NT 4.0 and Windows XP/2000/98.

**ADDIPACK** is composed of following programs:

- **ADDIREG:** The ADDIREG registration program is a 32-bit program for Windows NT 4.0 and Windows XP/2000/98. The user can register all hardware information necessary to operate the ADDI-DATA PC boards.
- **ADDIDRIVER** contains API functions to operate the ADDI-DATA boards in 32 bits.
- **ADDevice Manager** configures the resources of the ADDI-DATA virtual board (See below).

#### - **ADDI-DATA virtual board:**

ADDI-DATA software is based on the principle of a **virtual board:** it transposes the different functions (e.g. digital inputs, analog outputs, timer, ...) of all inserted ADDI-DATA boards as the functions of a single (virtual) board. The virtual board features a pool of functions, the functionality of which can be called up without calling a specific board.

- **ADDEVICE MAPPER** was specifically developed for the ADDIPACK boards to facilitate the management of the virtual board. With this program you can optimally adapt the virtual board to your application requirements.

#### **IMPORTANT!**

For some functions of the **ADDEVICE MAPPER** program the browser Internet Explorer 6 or higher has to be installed on your PC.

## <span id="page-20-0"></span>**6.1 Board registration**

When starting the set-up of ADDIREG, the **PC104-PLUS1500** is automatically recognised and registered.

#### **6.1.1 Installation of a new board**

If a new board is recognised, the following window is displayed:

| ADDIDriver board clear/insert list (automatic detection) |                                |                     |                                 |           |  |  |
|----------------------------------------------------------|--------------------------------|---------------------|---------------------------------|-----------|--|--|
| <b>Clear board list</b>                                  |                                |                     |                                 |           |  |  |
| <b>Board name</b>                                        |                                | <b>Base address</b> | <b>PCI</b><br>bus/device/(slot) | Interrupt |  |  |
|                                                          |                                |                     |                                 |           |  |  |
|                                                          |                                |                     |                                 |           |  |  |
|                                                          |                                |                     |                                 |           |  |  |
| Number of board: 0                                       |                                |                     |                                 |           |  |  |
| <b>Insert board list</b>                                 |                                |                     |                                 |           |  |  |
| <b>Board name</b>                                        | <b>Base address</b>            |                     | PCI<br>bus/device/(slot)        | Interrupt |  |  |
| <b>APCI3200</b>                                          | DC80,D800,DC78,<br><b>DC70</b> |                     | 2/10/4                          | 11        |  |  |
|                                                          |                                |                     |                                 |           |  |  |
|                                                          |                                |                     |                                 |           |  |  |
| Number of board: 1                                       |                                | More information    |                                 |           |  |  |
|                                                          |                                |                     |                                 |           |  |  |
|                                                          |                                |                     |                                 |           |  |  |

**Fig. 6-1: New inserted board** 

The boards which have been removed from the PC since the last ADDIREG start are listed in the upper table

The new inserted boards are listed in the lower table.

In case further information is required for the operation of the board, click on "More Information". ADDevice Manager is started.

#### <span id="page-21-0"></span>**ADDevice Manager**

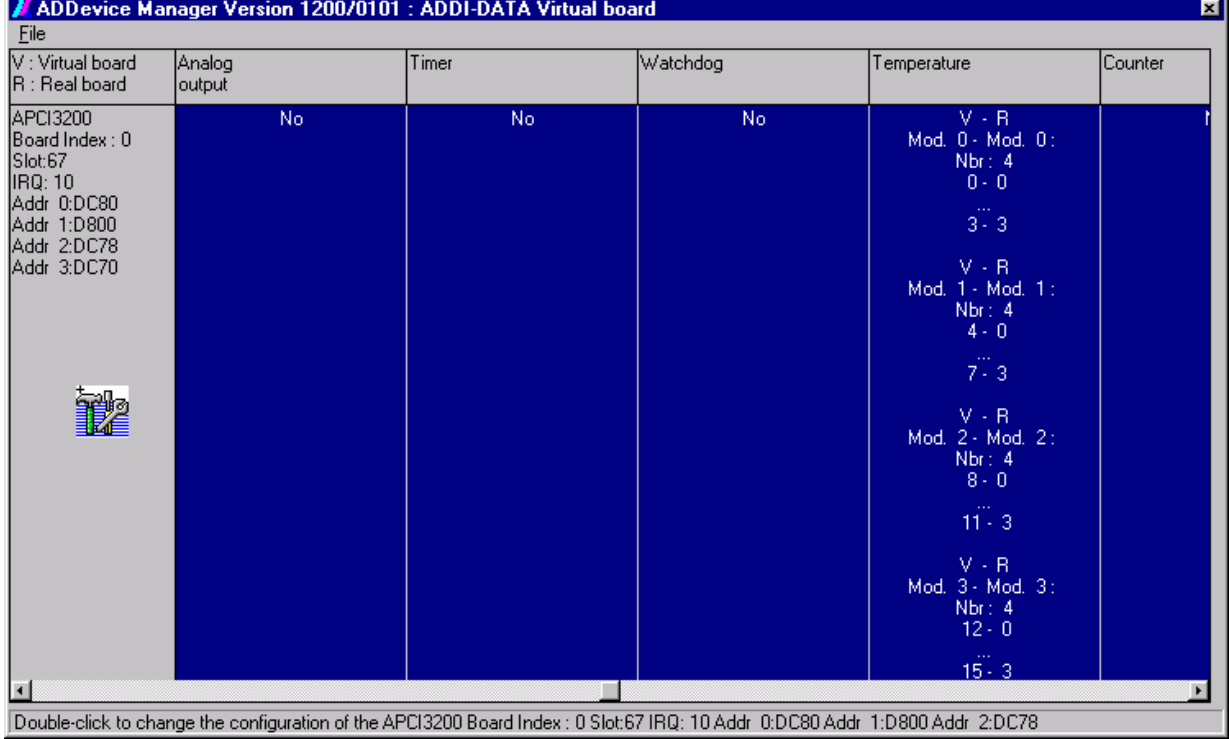

#### **Fig. 6-2: ADDevice Manager**

The following parameters are displayed for every inserted board:

#### **First column:**

- Board name
- Board index: Number allocated to the board when it is registered in ADDIREG.
- Slot number
- IRQ line
- Different addresses which are automatically allocated to the board by the BIOS.

#### **Other columns:**

The program distinguishes between the resources (Analog/digital input/output, watchdog, ...) of the virtual board (**V,** software) and the real board (**R,** board).

The following parameters are listed

- Module number,
- Number of resources
- Index: The first index line represents the number of the first resource (left: virtual resource - right: real board) The second index line represents the number of the last resource (left: virtual resource - right: real board).
- Type (24 V/5 V, voltage/current, HS/OC High-Side/Open collector).
- IRQ: if the input channels are interruptible, the program displays the number of the first and of the last input channel

<span id="page-22-0"></span>By clicking twice within a column, the connection principle and the technical data of the resource are displayed. This function is only possible if a question mark appears with the cursor.

You can export the set configuration as a text file. Click on "file" and save the configuration as a .txt file with "Export information to file...". You can then print the configuration or use it for other boards.

Once you have controlled the registration, you can quit the window of ADDevice Manager. The board is ready to operate.

#### **6.1.2 Changing the registration of a board**

You can change the current board configuration with ADDIREG

#### **Description of the ADDIREG program**

The program is automatically installed with ADDIPACK. Start ADDIREG under Start/Programme/ADDIPACK/ADDIREG.

**i IMPORTANT!**<br>
First quit all the a<br>
before starting the starting the starting the starting the starting the starting the starting to the starting to the starting to the starting to the starting to the starting to the s First quit all the applications (programs) which use the board before starting the ADDIREG program.

> In the main window of ADDIREG the fields "Insert" and "Clear" are not available for the board.

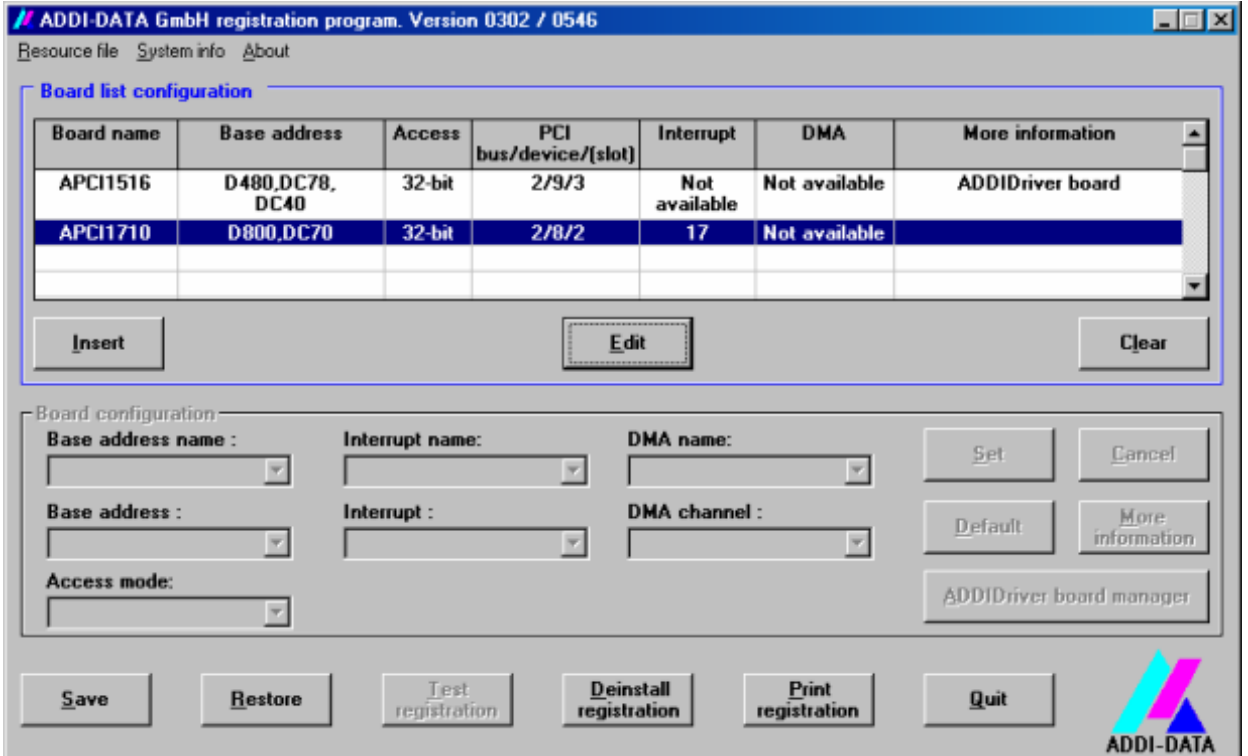

#### **Fig. 6-3: ADDIREG registration program (example)**

#### **Table:**

#### **Board name:**

Names of the different registered boards (e.g.: APCI-3200).

#### **Base address:**

Selected base address of the board. For PCI boards the base address is allocated through BIOS.

#### **Access:**

Selection of the access mode for the ADDI-DATA digital boards. Access in 8-bit or 16-bit or 32-bit mode.

#### **PCI bus/device/(slot):**

Number of the used PCI bus, slot, and device. If the board is no PCI board, the message "NO" is displayed.

#### **Interrupt:**

Used interrupt of the board. If the board supports no interrupt, the message "Not available" is displayed. **For PCI boards the interrupt is allocated through BIOS.**

#### **DMA (ISA boards only):**

Indicates the selected DMA channel or "Not available" if the board uses no DMA or if the board is no ISA board.

#### **More information:**

Additional information like the identifier string or the installed COM interfaces. It also displays whether the board is programmed with ADDIDRIVER or if a **PCI DMA** memory is allocated to the board.

#### **Text boxes:**

#### **Base address name:**

Description of the used base addresses for the board. Select a name through the pull-down menu. The corresponding address range is displayed in the field below (Base address).

#### **Interrupt name:**

Description of the used IRQ lines for the board. Select a name through the pulldown menu. The corresponding interrupt line is displayed in the field below (Interrupt).

#### **DMA name (for ISA boards only):**

When the board supports 2 DMA channels, you can select which DMA channel is to be changed.

#### **DMA channel (for ISA boards only):**

Selection of the used DMA channel.

#### **Buttons:**

#### **Edit:**

Selection of the highlighted board with the different parameters set in the text boxes.

#### **Set:**

Sets the parametered board configuration. The configuration should be set before you save it.

#### **Cancel:**

Reactivates the former parameters of the saved configuration.

#### **Default:**

Sets the standard parameters of the board.

#### **More information (not available for the boards with ADDIPACK)**

You can change the board specific parameters like the identifier string, the COM number, the operating mode of a communication board, etc... If your board does not support this information, you cannot activate this button.

#### **ADDIDriver Board Manager:**

Under Edit/ADDIDriver Board Manager you can check or change the current settings of the board set through the ADDEVICE Manager. ADDevice Manager starts and displays a list of all resources available for the virtual board.

#### **Test registration:**

Controls if there is a conflict between the board and other devices installed in the PC. A message indicates the parameter which has generated the conflict. If no conflict has occurred, "Test of device registration OK" is displayed.

#### **Deinstall registration:**

Deinstalls the registrations of all boards listed in the table and deletes the entries of the boards in the Windows Registry.

#### **Print registration:**

Prints the registration parameter on your standard printer.

#### **Quit:**

#### **Registration test**

Under "Test registration" you can test if the registration is "OK". This test controls if the registration is right and if the board is present. If the test has been successfully completed you can quit the ADDIREG program. The board is initialised with the set parameters and can now be operated.

In case the registration data is to be modified, it is necessary to boot your PC again. A message asks you to do so. When it is not necessary you can quit the ADDIREG program and directly begin with your application.

## <span id="page-25-0"></span>**6.2 Questions and software downloads on the internet**

Do not hesitate to e-mail us your questions. per e-mail: info@addi-data.de or hotline@addi-data.de

#### **Free downloads of standard software**

You can download the latest version of the software for the board **PC104-PLUS1500**:

**[http://www.addi-data.com](http://www.addi-data.com/)**

**i IMPORTANT!**<br>Before using the operation, check Before using the board or in case of malfunction during operation, check if there is an update of the product (technical description, driver). The current version can be found on the internet or contact us directly.

## <span id="page-26-0"></span>**7 CONNECTION TO THE PERIPHERAL**

You can connect the board to screw terminal panels (see [Fig. 7-1](#page-26-1)) or to a relay output board (see [Fig. 7-2\)](#page-27-1).

## <span id="page-26-1"></span>**7.1 Connection to the screw terminal panels and relay output board**

#### **Fig. 7-1: Connection of the PC104-PLUS1500 to the PX 901-DG or PX 9000**

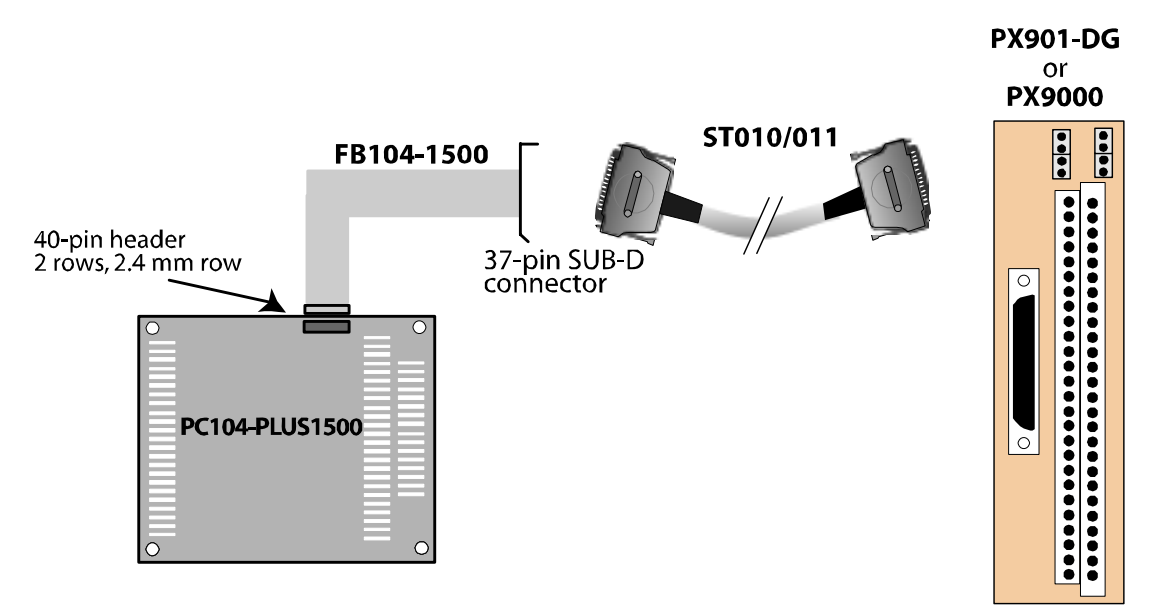

<span id="page-27-1"></span>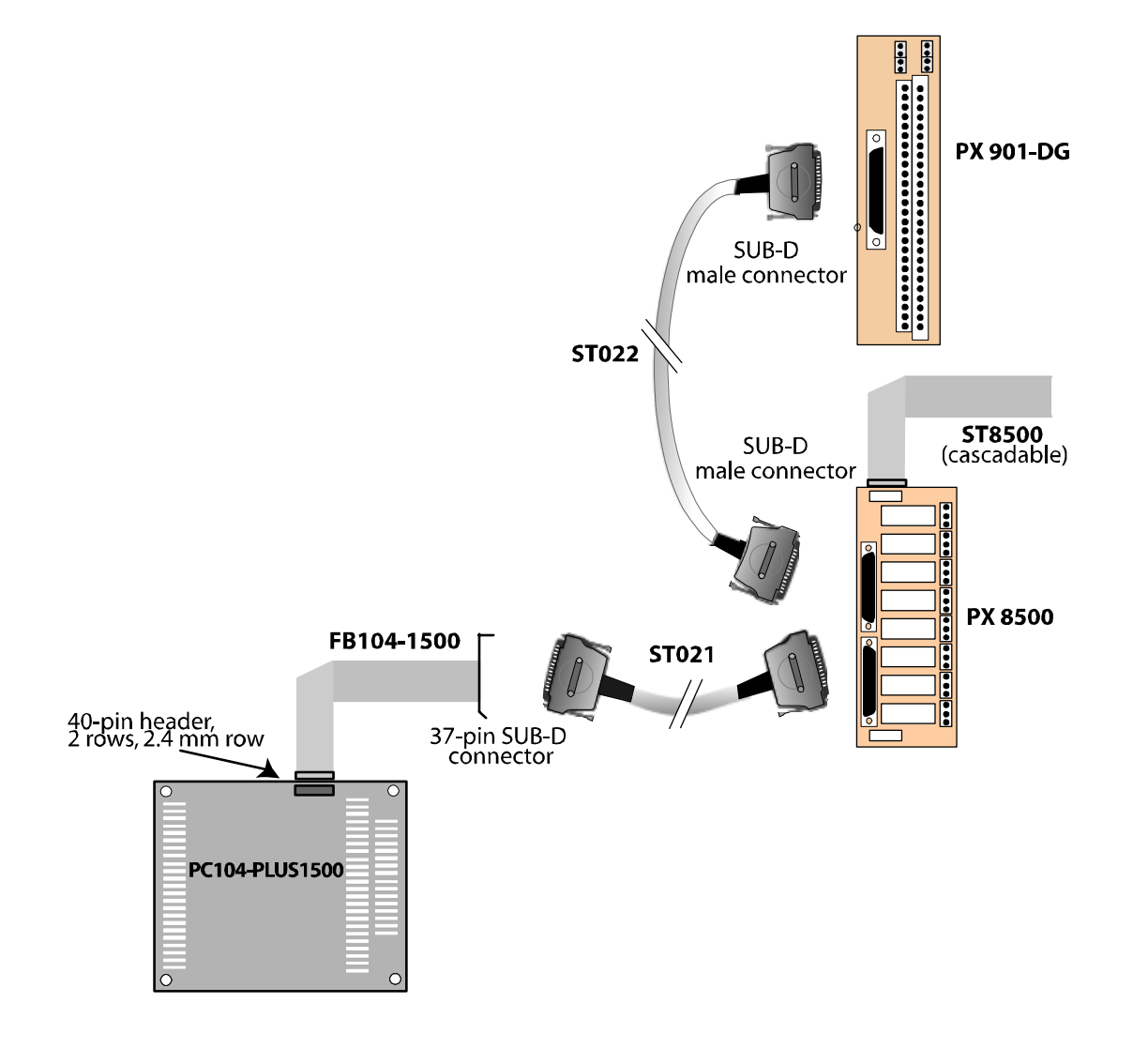

#### <span id="page-27-0"></span>**Fig. 7-2: Connection of the PC104-PLUS1500 to the relay output board PX 8500**

 $\overline{a}$ 

## <span id="page-28-0"></span>**7.2 Connector pin assignment**

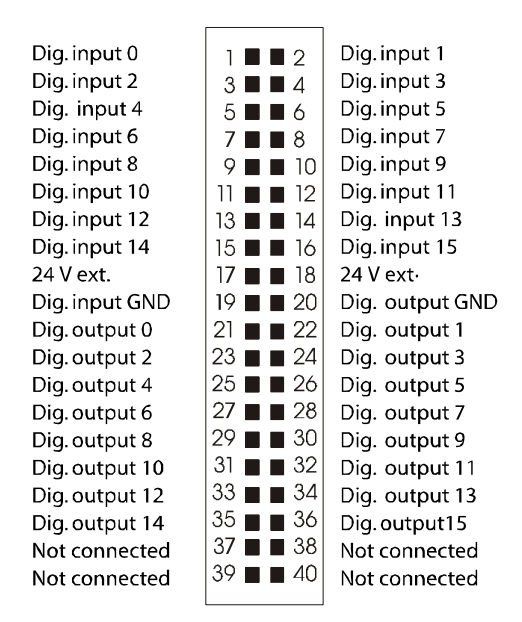

#### **Fig. 7-3: 40-pin header**

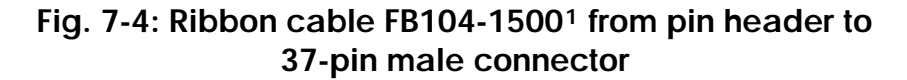

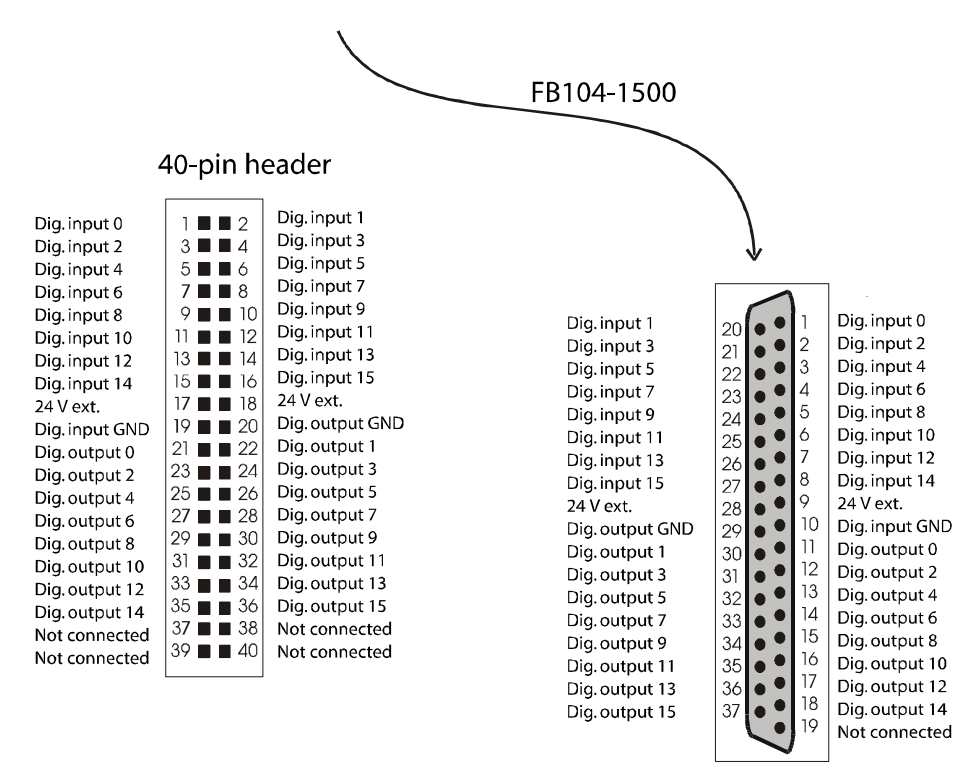

SUB-D male connector

<span id="page-28-1"></span><sup>&</sup>lt;sup>1</sup> **FB104-1500** belongs to the accessories, but is not contained in the standard delivery

## <span id="page-29-0"></span>**8 FUNCTIONS OF THE BOARD**

## **8.1 Block diagram**

**Fig.8-1: Block diagram of the PC104-PLUS1500** 

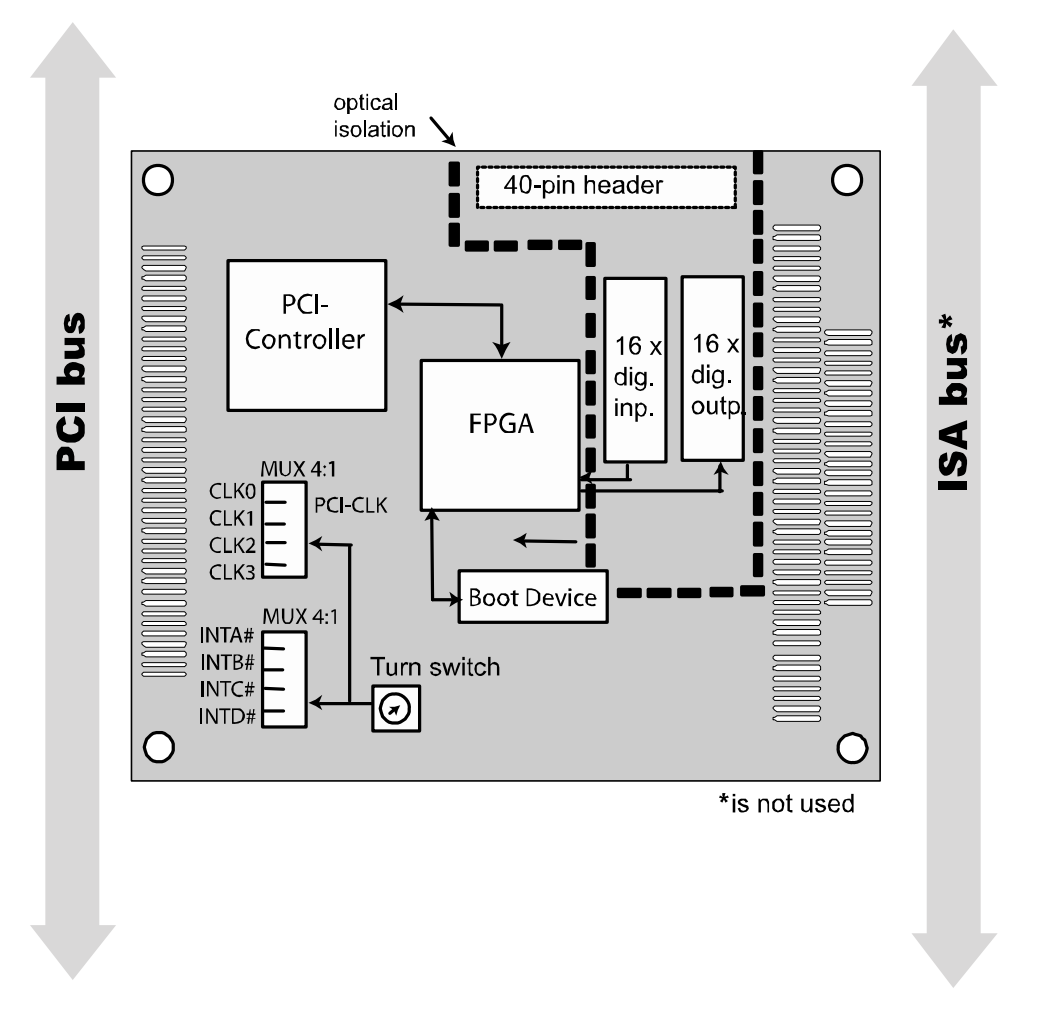

## **8.2 Overview: Description of the board functions**

The board **PC104-PLUS1500** allows the parallel input/output of digital signals in 24 V industry level environments.

Peripheral and system are optically isolated at the same time.

Available functions:

- **16** digital **inputs**: Two of them are interruptible
	- **16** digital **outputs**:
		- Short circuit resistance against load
		- Protection against overtemperature
		- Reduced ON-resistanc
		- Broad supply voltage range
		- Switching-off if the voltage falls under the limit value (7 V typ.)
- **2 timers (12-bit)**

Of which one timer can be used as watchdog

- **1 counter (16-bit)**

<span id="page-30-0"></span>The base address and the interrupt are set automatically through the BIOS.

EMC: Design in accordance with the CE regulations

## **8.3 Digital inputs**

The board has 16 digital input channels. Two of them are interruptible. One channel is used as counter input channel [channel 0].

The inputs acquire external signals: The input information is loaded, by the driver functions, as numerical value into a memory cell of the system. This numerical value calculates the status of the input signals.

All inputs have a common current ground: Digital input GND (inputs), pin 19 of the 40-pin header.

The input current is at 3.9 mA for channels 1-15 and at 6 mA for channel 0 at  $U_{\text{Nominal}}$ . The maximal input voltage is 30 V.

Logic "1": Input voltage at the 40-pin header is superior to 19 V. Logisch "0": Input voltage at the 40-pin header is inferior to 14 V.

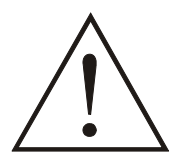

#### **WARNING!**

**If you operate all inputs with the same voltage supply,** the voltage supply must supply the corresponding current.

The maximal input voltage is at 30 V.

Transil diodes, Z diodes, C filter and opto-couplers protect the system bus against noise emitted by the peripheral. Thus, the effects of inductive and capacitive noises are reduced.

For the interruptible inputs and the counter channel additional digital filters are implemented.

The board requires no initialisation to read the 24 V digital information. After successful Power ON Reset the data is immediately available on the board.

#### **Fig. 8-2: Digital input level**

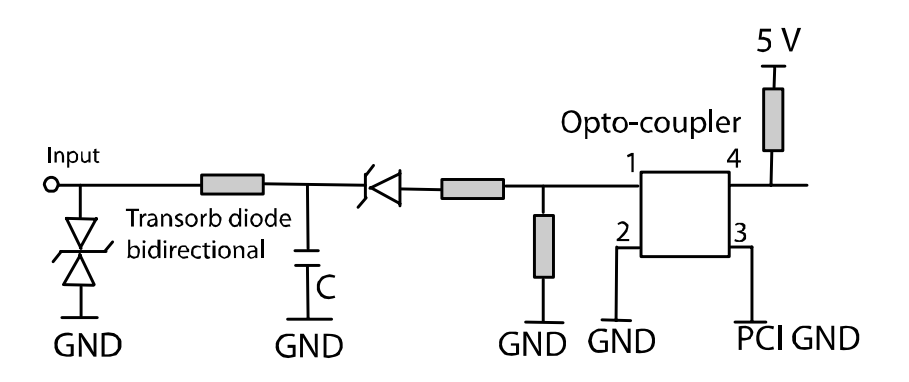

## <span id="page-31-0"></span>**8.4 Digital outputs**

The board has 16 digital output channels (24 V High Side).

#### *Positive logic is used*

- logic "1": Setting the output through software (switch on ON),
- logic "0": Resetting the output (switch on OFF).

The outputs (switch) switch the **+24 V ext.** outside to the load. One end of the load is connected to the ground of 0 V EXT (output. All outputs have a common ground line: (0 V EXT (outputs) at the 40-pin header.

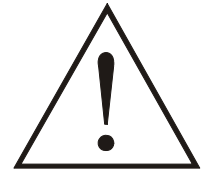

## **WARNING!**

**If you operate all outputs with the same voltage supply,** the voltage supply must deliver at least the power that is required for your application.

The maximum supply voltage is 36 V. Each output can switch max. 150 mA current. The current is limited for each 8 outputs on 1 A by a self-resetting fuse.

#### *Characteristics of the outputs:*

- Short-cirucit proof against load. The output is switched off
- Protection against overtemperature: The power unit is switched off, i.e. each 8 channels: 0 to 7 and 8-15
- The outputs are switched off if the supply voltage drops
- Diagnostic report: Short-circuit, overtemperature
- The outputs allow the switching of ohmic, capacitive and inductive loads

Transil diodes, C filter and opto-coupler filter noise from the peripheral to the systembus. Thus, the effect of inductive and capacitive noise is reduced. Possible noise emissions are also reduced by C filters.

The board requires no initialisation to indicate the 24 V digital information. You can program the outputs right after Power ON Reset. **Status after Power ON Reset**: All outputs are reset

(switch on OFF).

#### **Special functions**

Two diagnostic bits are available.

The CC-diagnostics  $(\theta$ -diagnostic) calculates:

- If an output is short-circuited or
	- if there is overtemperature on an output driver

The  $V_{cc}$ -diagnostics calculates:

- If the external voltage supply is not available

<span id="page-32-0"></span>This error information is available for the user through an interrupt routine. Please find further information in the software description "Interrupt", which is available as a separate PDF file.

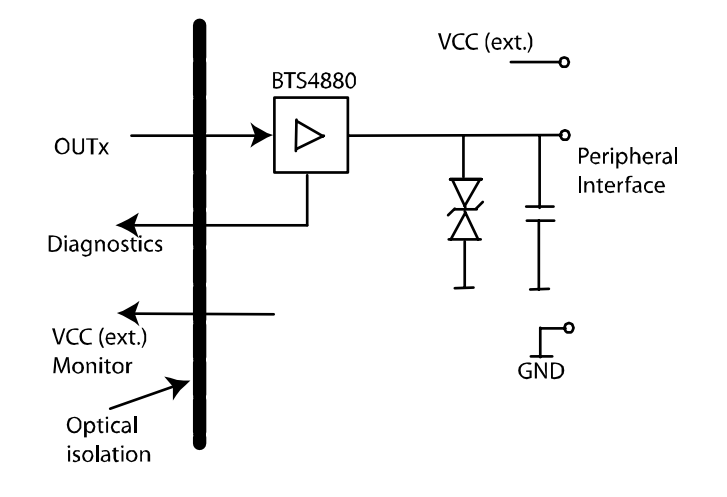

#### **Fig. 8-3: Digital output level**

## **8.5 Interrupt**

The board **PC104-PLUS1500** has one interrupt line. You can select which interrupt of the PCI bus is used by setting the turn switch (see [Fig. 5-1](#page-16-1)).

#### *Possible interrupt sources* :

- Interruptible inputs (channel 2 and 3)
- Timer1/watchdog run down
- Timer<sub>2</sub> run down
- Counter overflow
- Watchdog run down, outputs are reset
- Voltage error (external voltage supply is not available)
- Short-circuit error, overtemperature error

The interrupt source information is available for the user program through an interrupt routine. Please find further information in the software description "Interrupt", which is available as a separate PDF file.

#### **Interruptible inputs: IRQ logic**

It is possible to mask an **OR** event (Event) at rising/falling edge.

For the control of the IRW logic the following functions are available (set by software):

- enable/disable of the interrupt function
- interrupt source rereadable
- IRQ status register rereadable
- the interrupt function is programmed through two registers, with which the events are masked (Hex):

Mode 1 reacts on rising edges or high levels

Mode 2 reacts on falling edges or low levels

#### <span id="page-33-0"></span>**Interrupt control**

The interrupt logic is blocked after triggering an interrupt. It is released again at the end of the interrupt routine. In the interrupt routine the boards does not react on changes of the input channels. A further interrupt is generated if an interruptible edge or status change occurs. A new interrupt is firstly possible after the completion of the original interrupt service routine.

#### **OR logic**

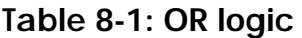

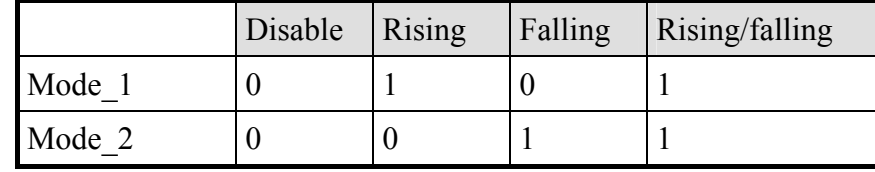

#### **The OR logic reacts to rising or falling edges.**

An interrupt is triggered if at an interruptible input an edge switch occurs that fulfils the interrupt condition, which is set by Mode 1 and Mode 2.

#### **Table 8-2: Mode register – Complete overview**

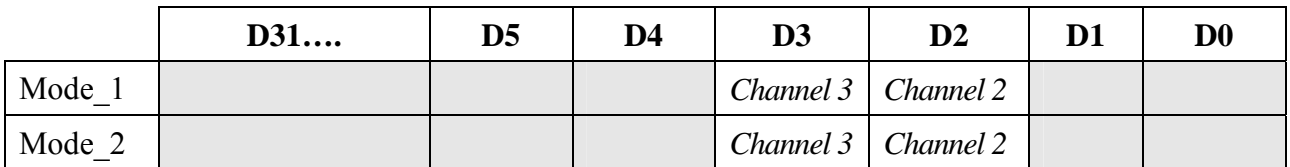

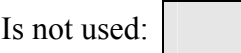

#### **Table 8-3: Mode register – partial overview**

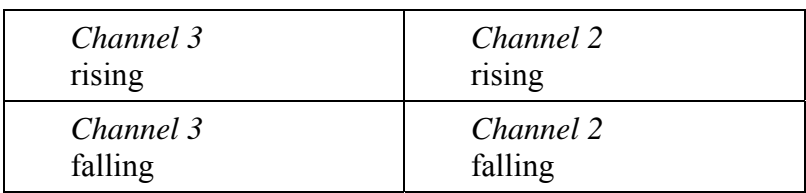

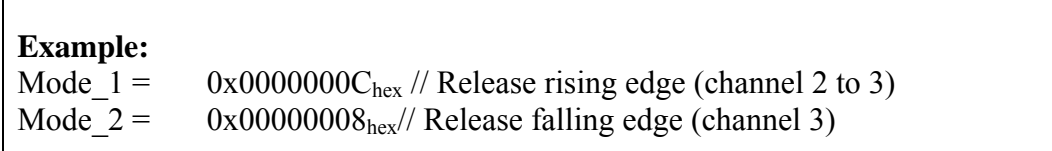

#### In the figure below the following parameters are set:

- 1. Condition: Channels 2 and 3 react to rising edges (Mode  $1 = 11$ ).
- 2. Condition: Channels 2 and 3 react to falling edges (Mode  $2 = 11$ ).

<span id="page-34-0"></span>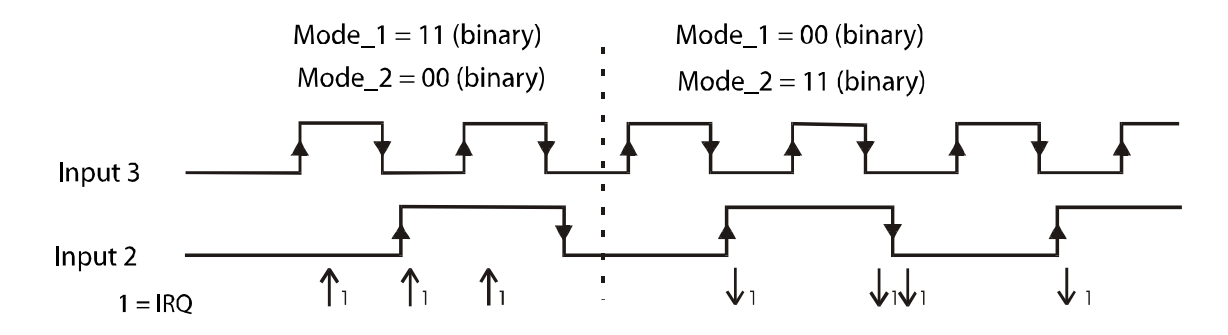

#### **Fig. 8-4: Example for the OR logic: Edge switch interrupt**

**Table 8-4: Principle of the OR logic** 

| INPUT <sub>3</sub><br>MODE2, MODE1 | <b>INPUT 2</b><br>MODE2, MODE1 | Input 2      |    |      |        |       |       |       |
|------------------------------------|--------------------------------|--------------|----|------|--------|-------|-------|-------|
|                                    |                                | Input 3      |    |      |        |       |       |       |
| 0,0                                | 0,0                            | No interrupt |    |      |        |       |       |       |
| 1,0                                | 0,0                            |              |    |      |        | $10*$ |       | 10    |
| 0,1                                | 0,0                            |              |    | 10   |        |       | $10$  |       |
| 1,1                                | 0,0                            |              |    | 10   |        | $10$  | 10    | 10    |
| 0,0                                | 1,0                            |              |    |      | $01**$ |       |       | 01    |
| 1,0                                | 1,0                            |              |    |      | 01     | 10    |       | 01 10 |
| 0,1                                | 1,0                            |              |    | 10   | 01     |       | 10    | 01    |
| 1,1                                | 1,0                            |              |    | 10   | 01     | 10    | 10    | 01 10 |
| 0,0                                | 0,1                            |              | 01 |      |        |       | 01    |       |
| 1,0                                | 0,1                            |              | 01 |      |        | $10$  | 01    | $10$  |
| 0,1                                | 0,1                            |              | 01 | 10   |        |       | 10 01 |       |
| 1,1                                | 0,1                            |              | 01 | $10$ |        | $10$  | 10 01 | $10$  |
| 0,0                                | 1,1                            |              | 01 |      | 01     |       | 01    | 01    |
| 1,0                                | 1,1                            |              | 01 |      | 01     | 10    | 01    | 01 10 |
| 0,1                                | 1,1                            |              | 01 | 10   | 01     |       | 10 01 | 01    |
| 1,1                                | 1,1                            |              | 01 | 10   | 01     | 10    | 10 01 | 01 10 |

\* 10: **Interrupt source:** The second input (channel 3) generated an interrupt.

\*\* 01: **Interrupt source:** The first input (channel 2) generated an interrupt.

## <span id="page-35-0"></span>**8.6 Watchdog/timer**

#### **8.6.1 Timer1/Digital watchdog**

The 12-bit Timer1 is a downwards counter, which can generate an interrupt after the reload value has run down (timeout). With the timer, a time base is made available, independently from the system clock, with which e.g. operations can be synchronised.

The status of the counter value as well as the status register and interrupt register can be reread by the software.

Timer1 can be programmed as **watchdog**, which resets the digital outputs after the run down of its reload value (timeout).

When releasing watchdog, with each setting of the digital outputs, the reload value is loaded newly (triggering). The triggering can be done also directly by software command without the new setting of the digital outputs.

The operation states can be reread. Three different clock signals can be used as time bases for the watchdog.

#### **8.6.2 Timer2**

The 12-bit Timer1 is a downwards counter, that can generate an interupt after the run down of the reload value (timeout). With the timer, independently from the PC clock and time base is provided, with which e.g. operations can be synchronized.

The status of the counter value as well as status and interrupt register can be reread with the software.

## **8.7 Counter**

On the board **PC104-PLSU1500** there is 1 x 16-bit counter input, whose function can be compared with the counter component 82C54. The counter can be programmed over software.

The signal input (clock) of the counter is channel 0. Channel 0 is available as usual digital input, independent from the counter function. The limit frequency is 100 KHz. A signal input for gate and trigger function is not available.

#### **Characteristics of the counter:**

- 2 counting modes: The counter is programmed as upwards counter (see a) or downwards counter (see b)
- After reaching the reload value or if the counter has run off, an interrupt can be generated.
- Reload value, 16-bit
- <span id="page-36-0"></span>- Clock: The counter counts at positive or negative edge or with each edge
- Trigger function: Sets the counter on its start value 0 in the upwards mode = clear function
- Clear function: The counter status is deleted. (counting value set on 0)

#### **a) Upwards counter**

#### **Function upwards counter:**

The counter starts with counter value 0 and increments with each valid edge. At the result of count reload value -1, with the following valid edge the counter is set on 0. An interrupt can be generated with the overflow.

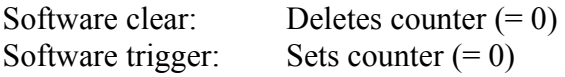

#### **Example upwards counter**

 $Reload value = 9$ Initialisation on rising edge Interrupt is released

At the current result of count  $= 8$  (reload value -1) with the following valid edge the counter is deleted and the interrupt enabled, i.e. after reaching the reload value the counting value is set on 0 and the counting will be continued.

#### **Fig.8-5: Upwards counter**

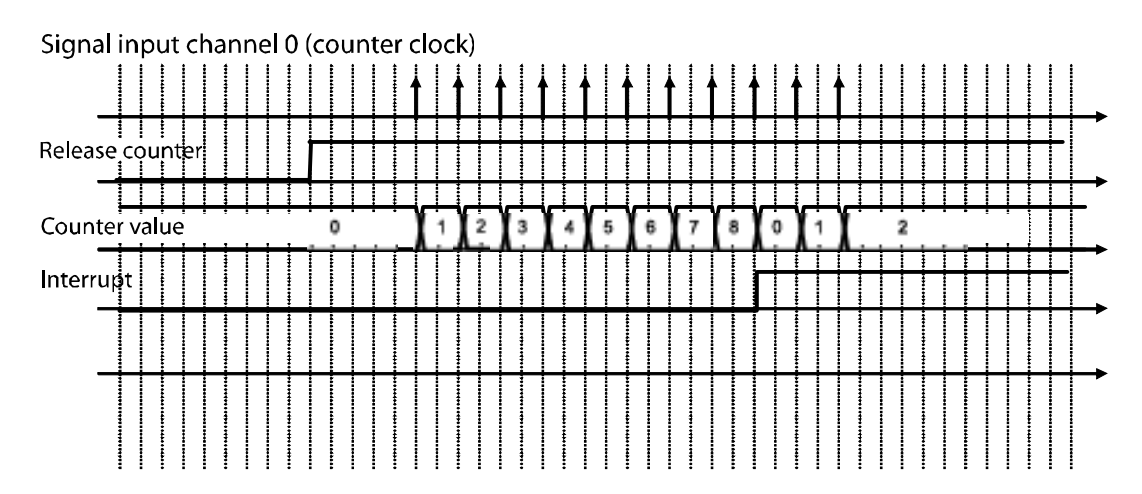

#### <span id="page-37-0"></span>**b) Downwards counter**

#### **Function downwards counter:**

The counter starts with the counting value = relaod value and decrements with each valid edge. At the result of count 0, the counter is loaded with the reload value at the following valid edge. An interrupt can be generated with the overflow.

Software clear: Deletes counter  $(= 0)$ Software trigger: Sets counter (= reload value)

#### **Example downwards counter**

Reload value  $= 9$ Initialisation on rising edge Interrupt is released

At the current result of count  $= 0$ , with the following valid edge the reload value is reloaded and the interrupt enabled.

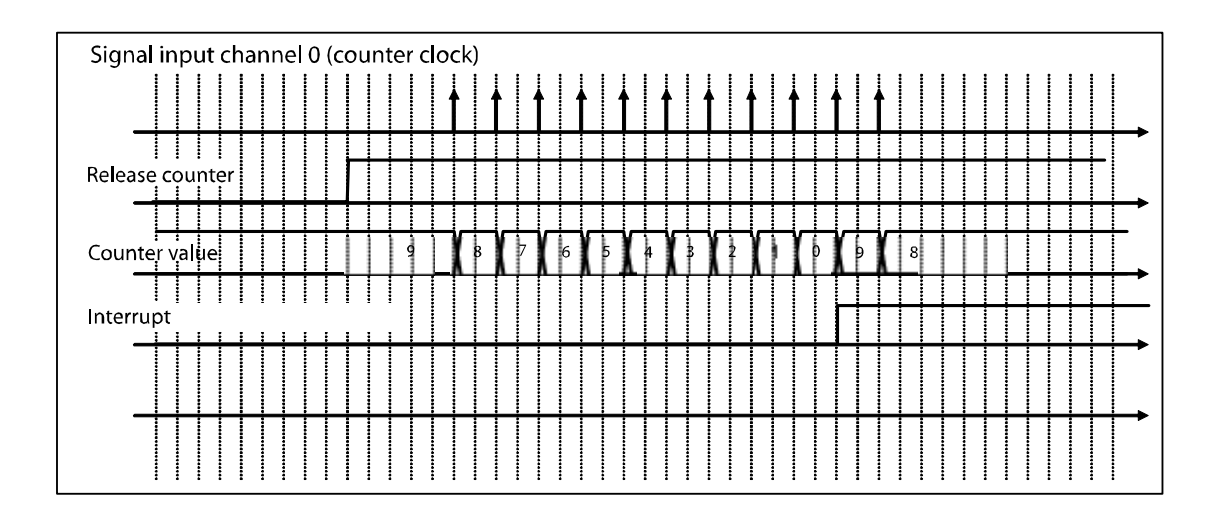

#### **Fig. 8-6: Downwards counter**

## <span id="page-38-1"></span><span id="page-38-0"></span>**9 STANDARD SOFTWARE**

## **9.1 Software functions**

ADDIPACK supports the following functions for the **PC104-PLUS1500**:

| <b>Functionality</b> | <b>Function name</b>                          |  |  |  |  |
|----------------------|-----------------------------------------------|--|--|--|--|
| <b>Common</b>        | i ADDIDATA OpenWin32Driver                    |  |  |  |  |
| functions            | i ADDIDATA GetCurrentDriverHandle             |  |  |  |  |
|                      | v ADDIDATA GetDriverVersion                   |  |  |  |  |
|                      | i ADDIDATA GetLocalisation                    |  |  |  |  |
|                      | b ADDIDATA CloseWin32Driver                   |  |  |  |  |
| Interrupt            | b ADDIDATA SetFunctionalityIntRoutineWin32    |  |  |  |  |
|                      | <b>b</b> ADDIDATA TestInterrupt               |  |  |  |  |
|                      | b ADDIDATA ResetFunctionalityIntRoutine       |  |  |  |  |
|                      | i ADDIDATA GetLastError                       |  |  |  |  |
| <b>Error</b>         | i ADDIDATA GetLastErrorAndSource              |  |  |  |  |
|                      | b ADDIDATA EnableErrorMessage                 |  |  |  |  |
|                      | b ADDIDATA DisableErrorMessage                |  |  |  |  |
|                      | b ADDIDATA FormatErrorMessage                 |  |  |  |  |
|                      | b ADDIDATA GetNumberOfDigitalInputs           |  |  |  |  |
| <b>Digital</b>       | b ADDIDATA GetDigitalInputInformation         |  |  |  |  |
| inputs               | b ADDIDATA Read1DigitalInput                  |  |  |  |  |
|                      | b ADDIDATA Read2DigitalInputs                 |  |  |  |  |
|                      | b ADDIDATA Read4DigitalInputs                 |  |  |  |  |
|                      | b_ADDIDATA_Read8DigitalInputs                 |  |  |  |  |
|                      | b ADDIDATA Read16DigitalInputs                |  |  |  |  |
|                      | b ADDIDATA Read32DigitalInputs                |  |  |  |  |
|                      | b ADDIDATA InitDigitalInputInterrupt          |  |  |  |  |
|                      | b ADDIDATA EnableDisableDigitalInputInterrupt |  |  |  |  |
|                      | b ADDIDATA ReleaseDigitalInputInterrupt       |  |  |  |  |
| <b>Digital</b>       | b ADDIDATA GetNumberOfDigitalOutputs          |  |  |  |  |
| outputs              | b ADDIDATA GetDigitalOutputInformation        |  |  |  |  |
|                      | b_ADDIDATA_SetDigitalOutputMemoryOn           |  |  |  |  |

**Table 9-1: Supported software functions** 

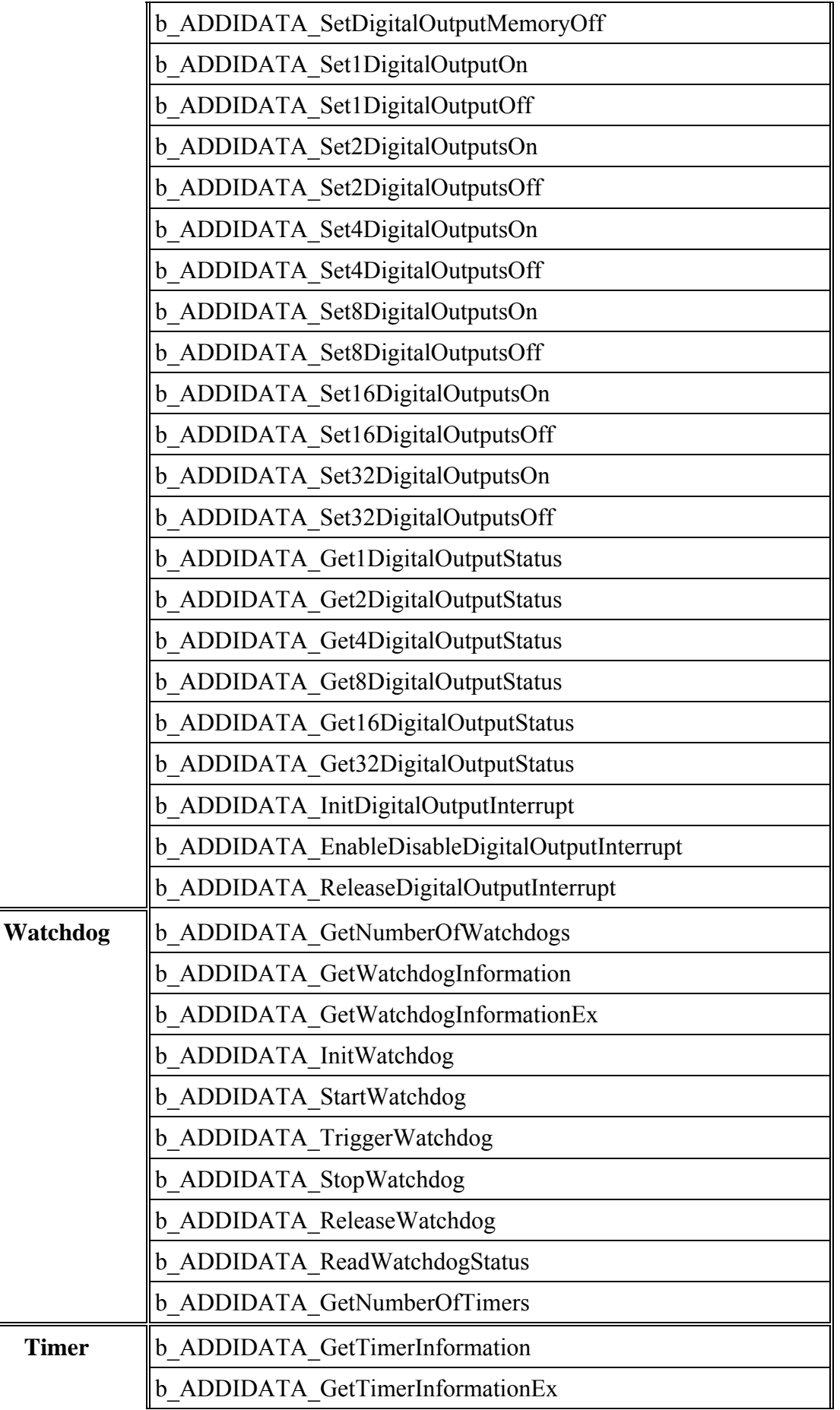

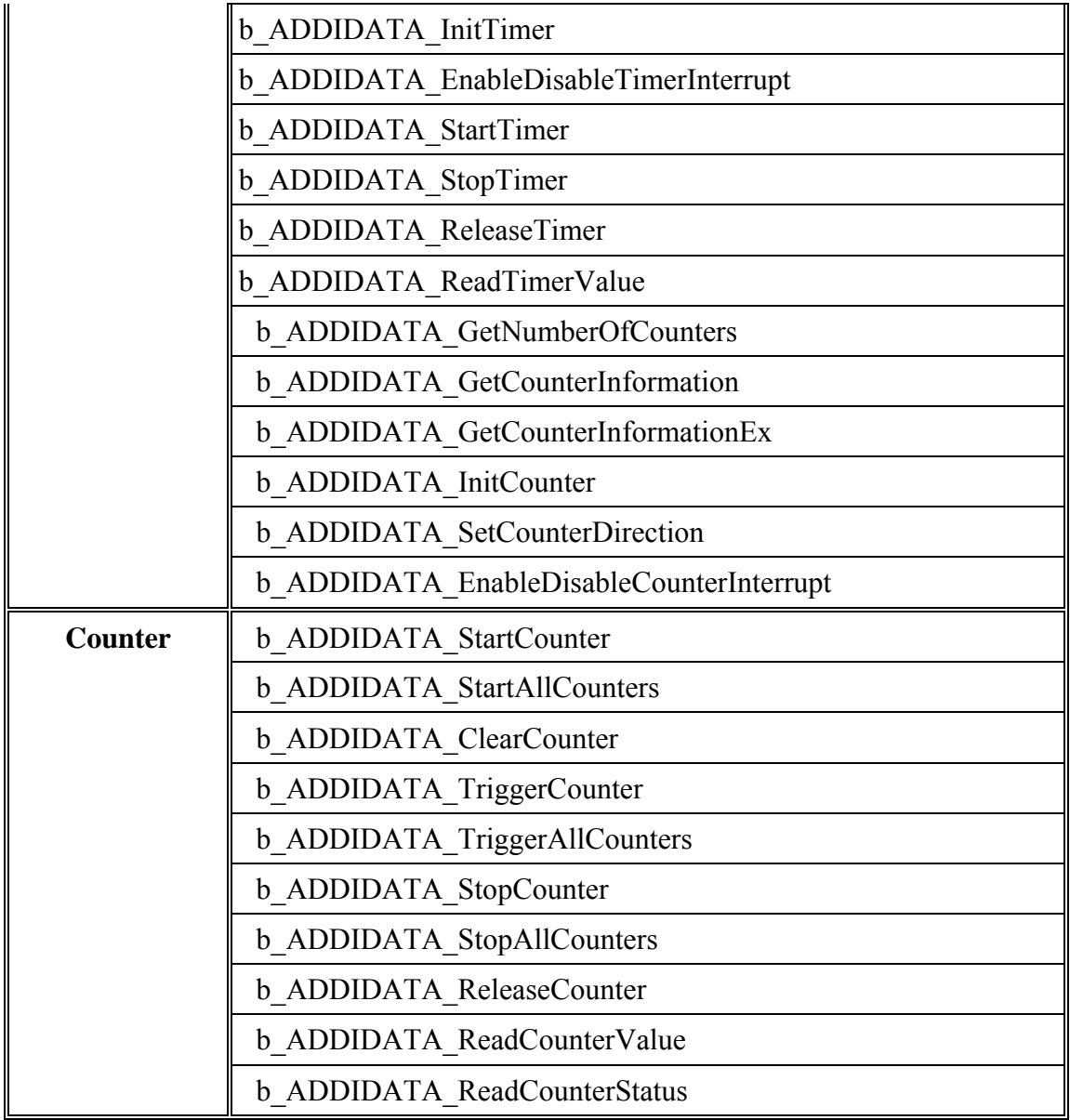

## <span id="page-41-0"></span>**9.2 Software samples**

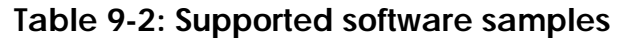

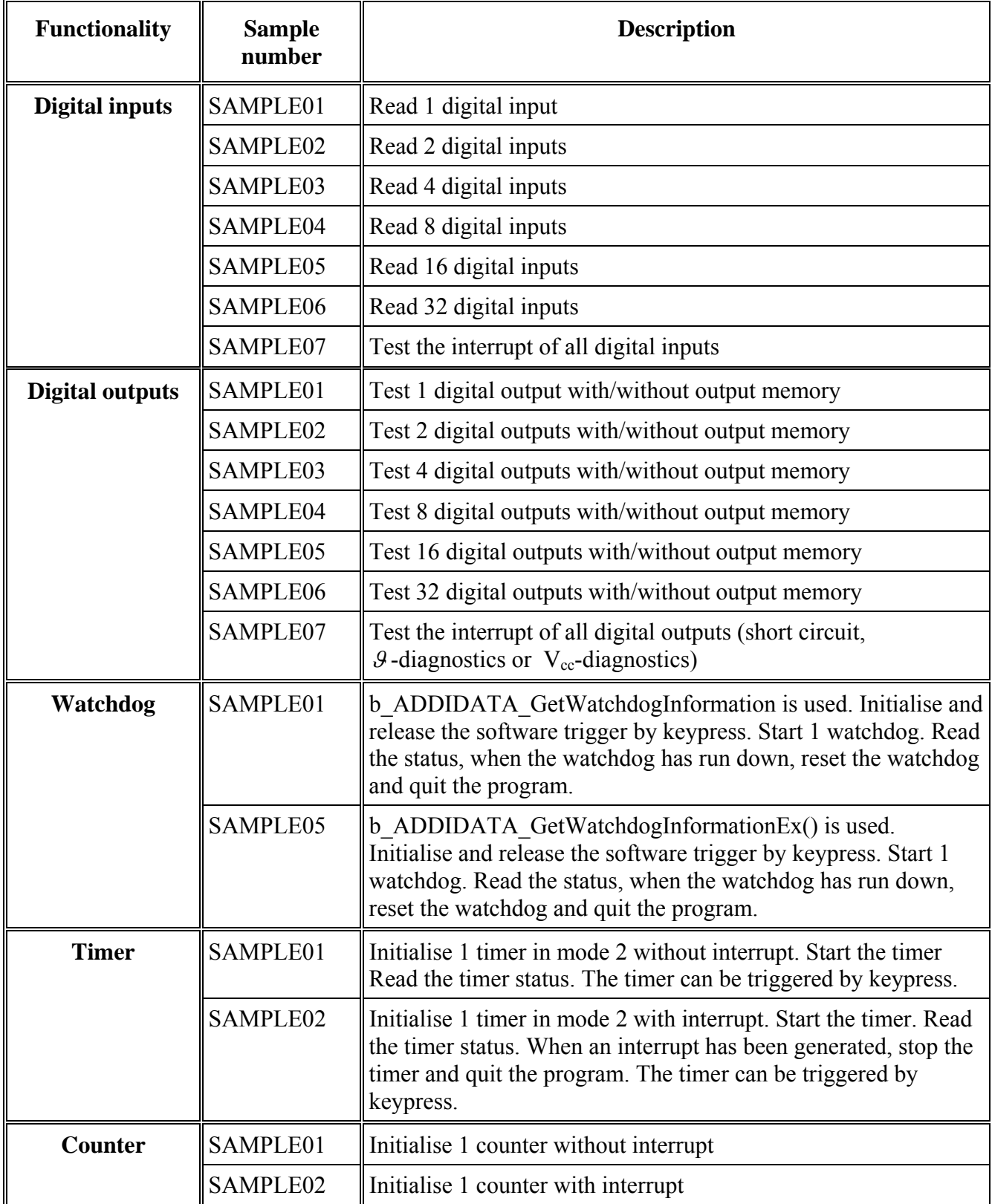

# <span id="page-42-0"></span>**10 APPENDIX**

## **10.1 Glossary**

#### **Table 10-1: Glossary**

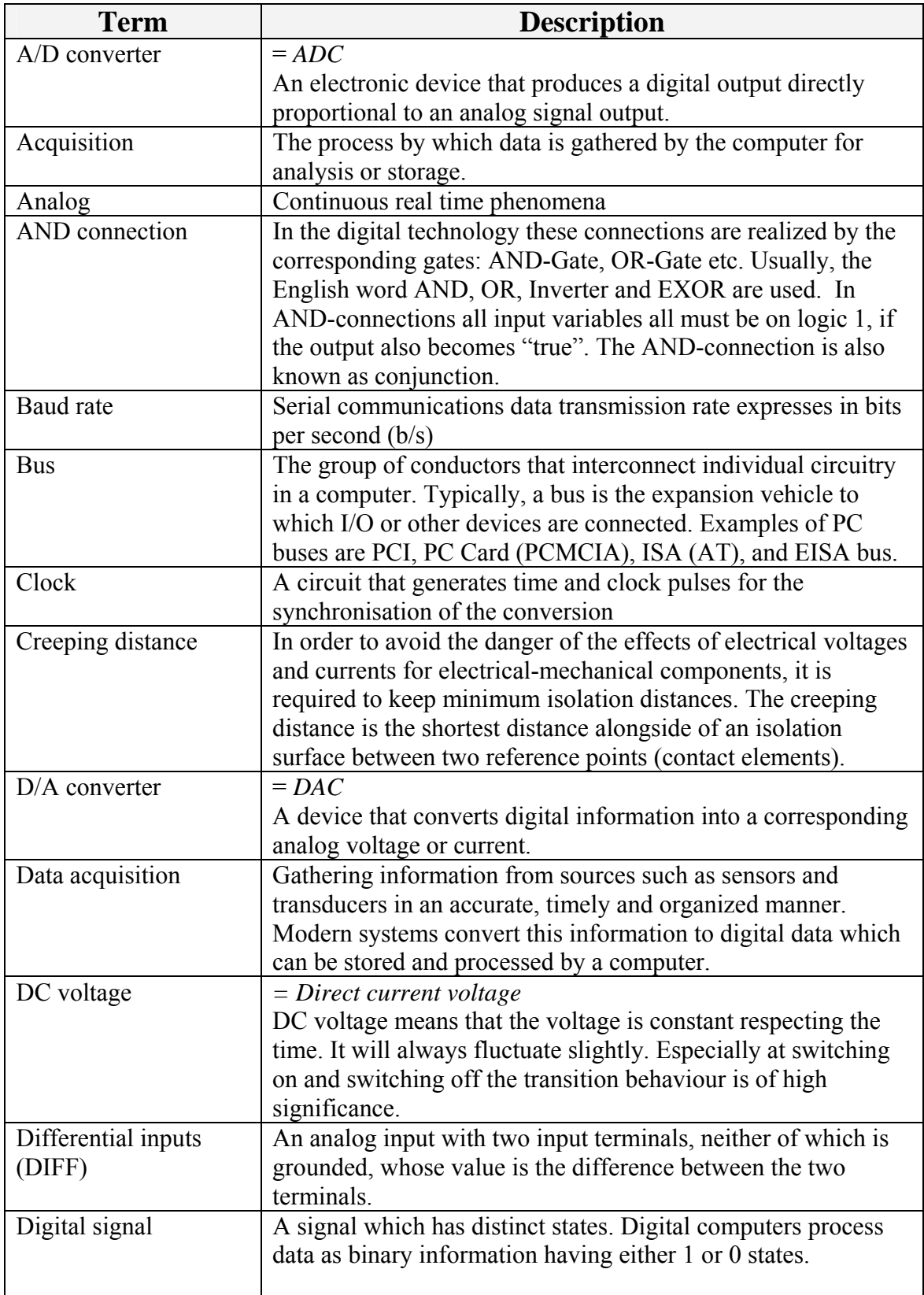

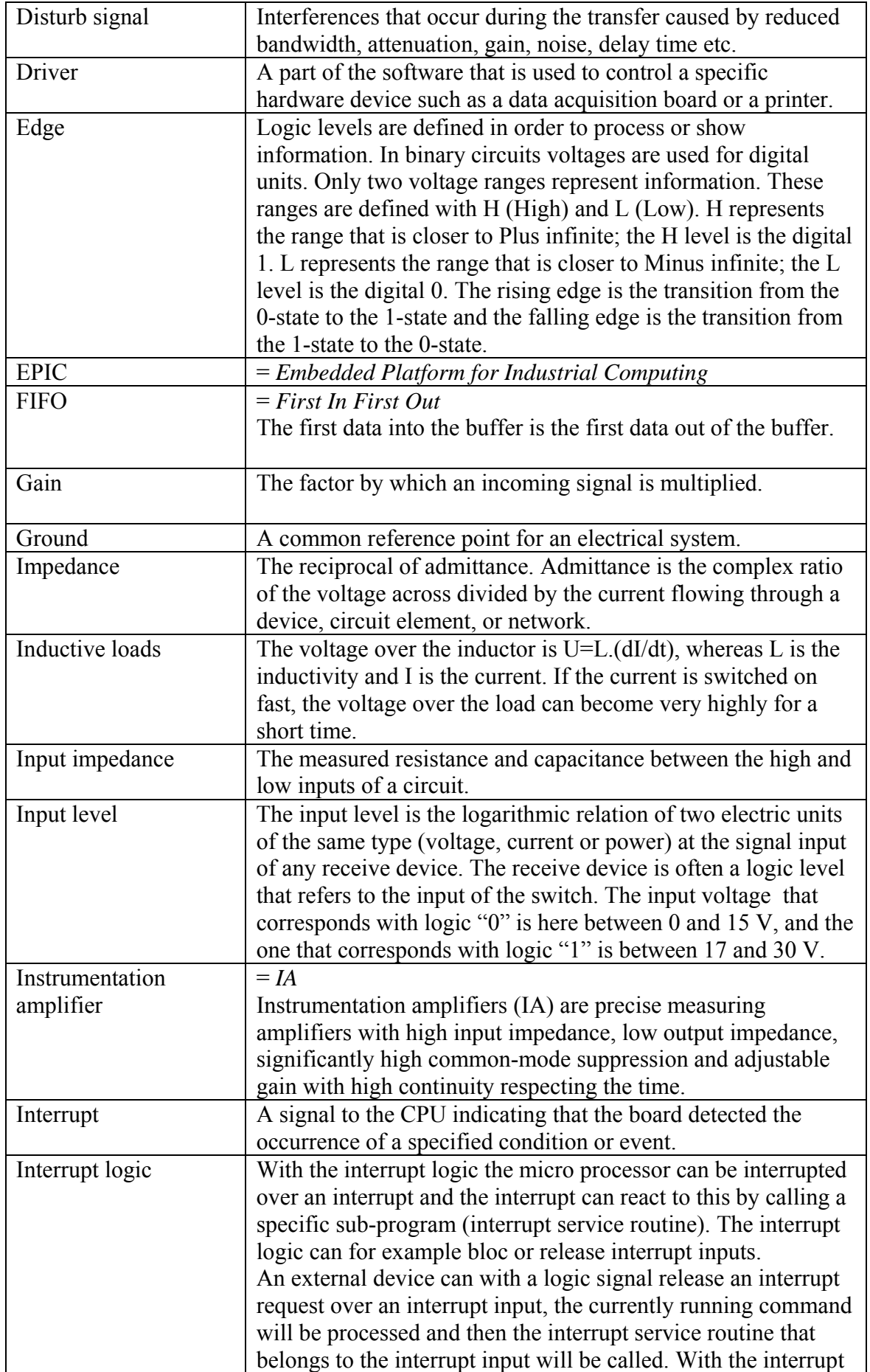

![](_page_44_Picture_157.jpeg)

![](_page_45_Picture_162.jpeg)

![](_page_46_Picture_114.jpeg)

# <span id="page-47-0"></span>**11 INDEX**

![](_page_47_Picture_296.jpeg)

Limit values 14 Timer2 Downwards counter 35 Turn switch 17 **U** Update 26 upwards counter 36 Upwards counter 36 Usage restrictions 7 **V** virtual board 20 **W** Watchdog Board functions 35 Limit values 14